# Inspiron 3847 소유자 매뉴얼

컴퓨터 모델 : Inspiron 3847 규정 모델 : D16M 규정 유형 : D16M001

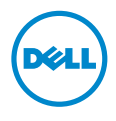

# 주 , 주의 및 경고

■ 주: 주는 컴퓨터의 활용도를 높이는 데 도움이 되는 중요한 정보입니다.

- 주의: 주의는 지침을 준수하지 않을 경우 하드웨어의 손상 또는 데이터 유실 위 험이 있음을 알려줍니다.
- 경고: 경고는 재산상의 피해나 심각한 부상 또는 사망을 유발할 수 있는 위험이 있음을 알려줍니다.

© 2013 Dell Inc.

본 설명서에 사용된 상표 Dell™, DELL 로고 및 Inspiron™는 Dell Inc.의 상표입니다.

2013 - 11 Rev. A00

# 차례

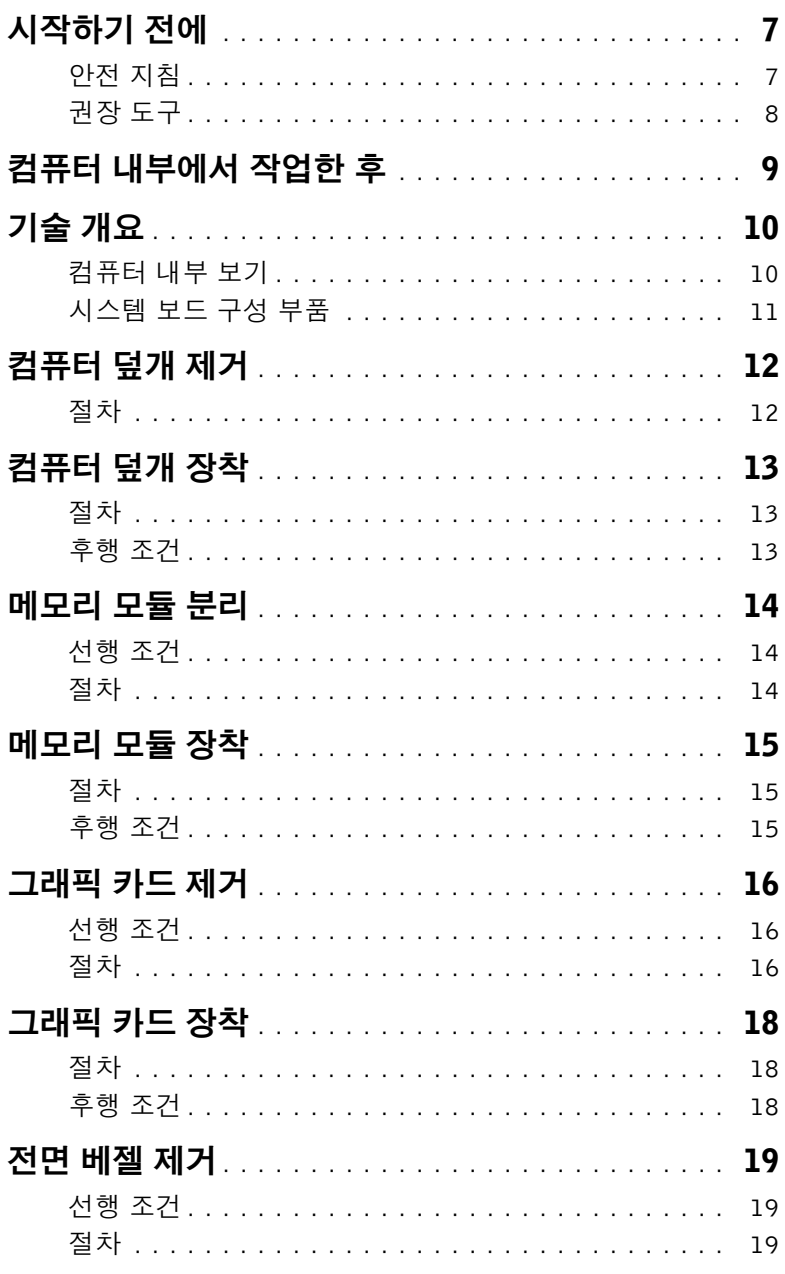

 $\overline{\mathbf{3}}$ 

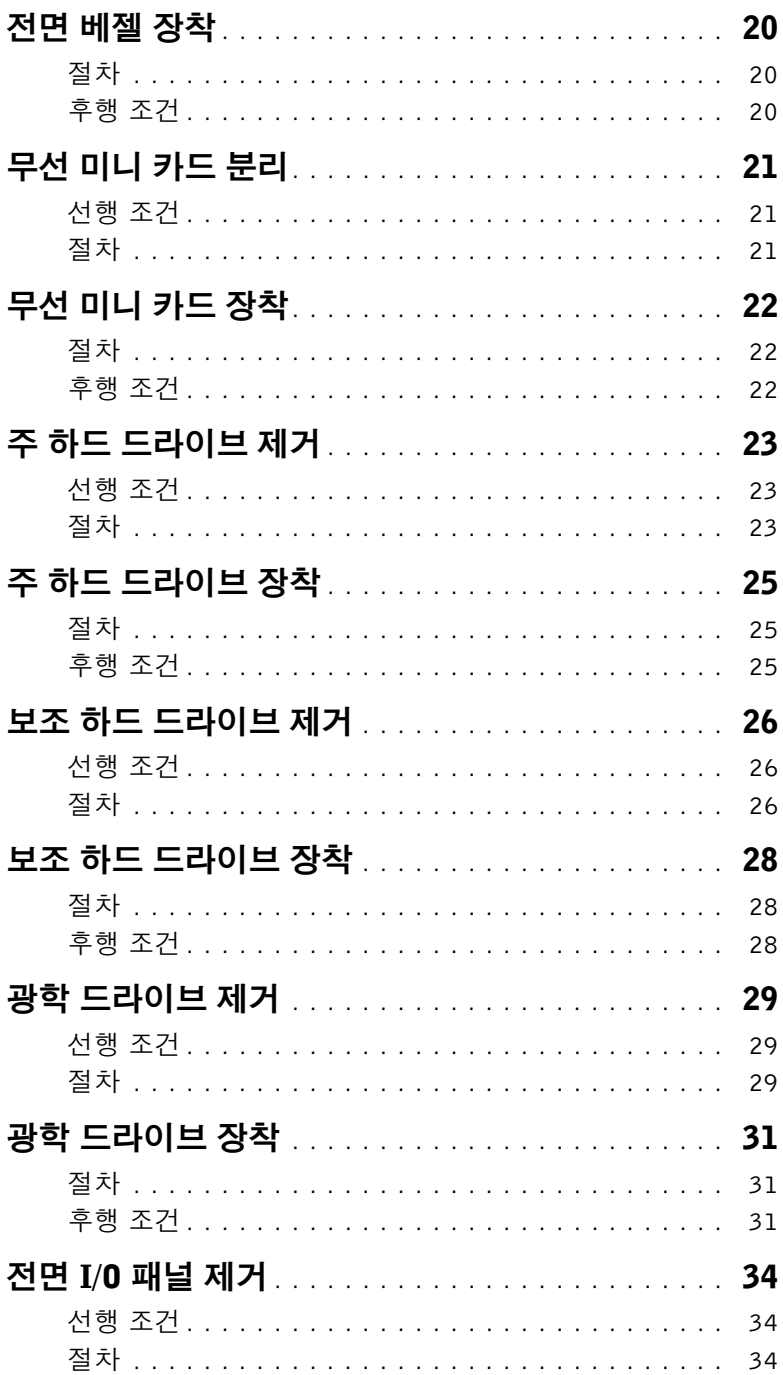

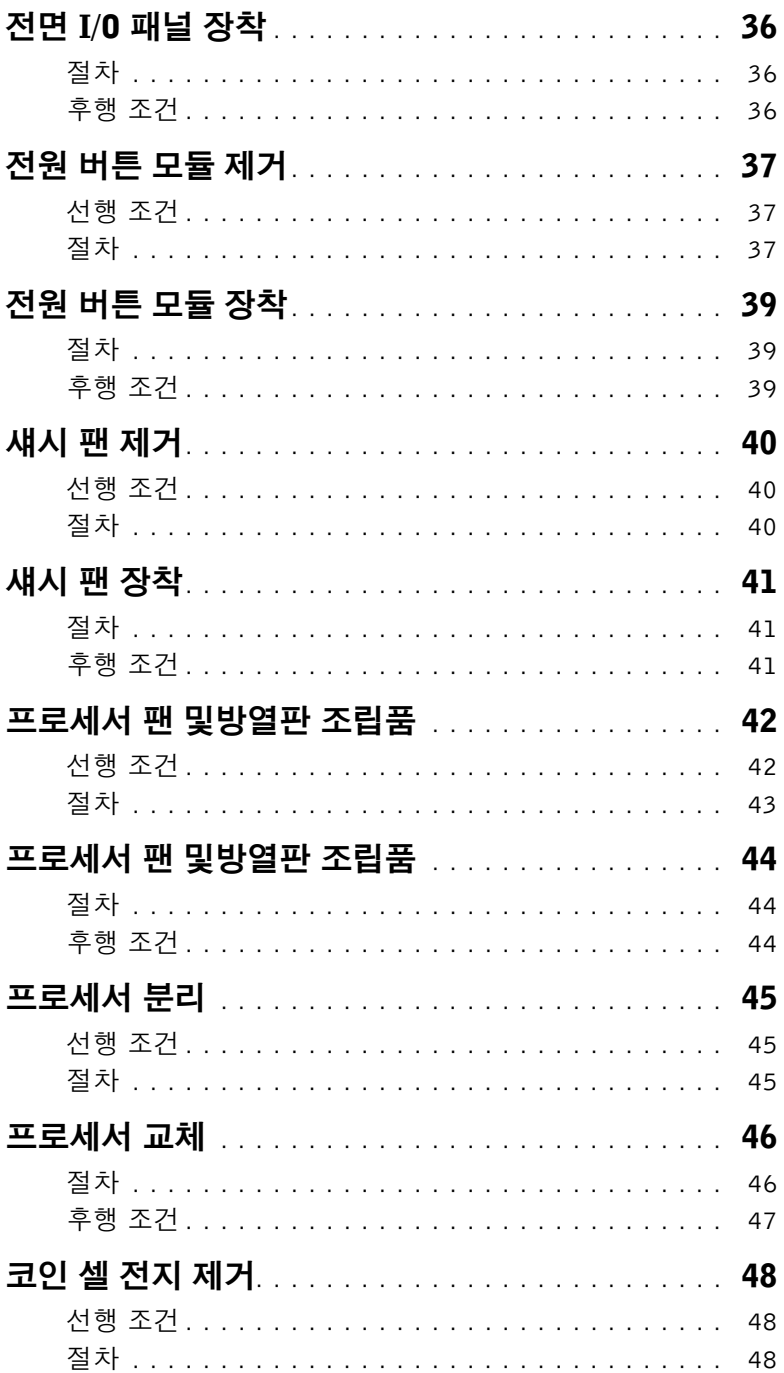

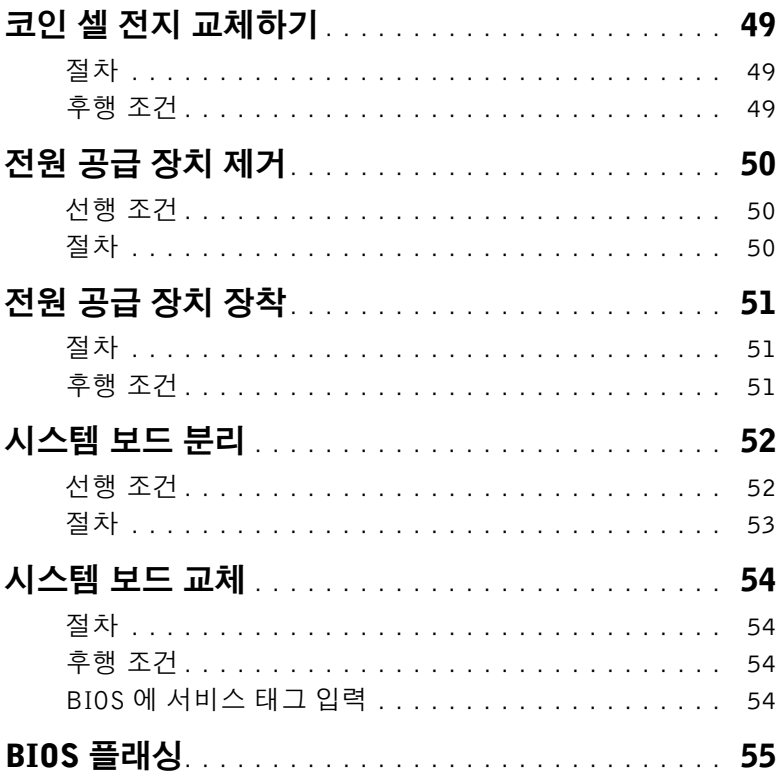

# <span id="page-6-2"></span><span id="page-6-0"></span>시작하기 전에

- 주의: 데이터 손실 위험이 있으므로, 열려 있는 모든 파일을 저장하고닫은 다음 사용 중 인 모든 프로그램을 종료합니다.
	- 1 열려 있는 파일을 모두 저장하고 닫은 다음 사용 중의 프로그램을 모두 종료합니다.
	- 2 마우스 포인터를 화면의 오른쪽 상단/하단 모서리로 가져가서 장식(Charms) 사이드바 를 연 후에 설정→ 전원→ 종료를 클릭합니다.

주: 다른 운영 체제를 사용하는 경우 해당 운영 체제의 설명서에서 종료 지침을 참 조하십시오.

- 3 컴퓨터 및 모든 연결된 장치를 전원 콘센트에서 분리하십시오.
- 4 컴퓨터에서 전화선, 네트워크 케이블 및 연결된 장치를 분리합니다.
- 5 컴퓨터가 콘센트에서 분리되어 있는 상태에서 전원 단추를 5초 정도 누르고 있어 시스 템 보드를 접지합니다.

# <span id="page-6-1"></span>안전 지침

컴퓨터의 손상을 방지하고 안전하게 작업하기 위해 다음 안전 지침을 따르십시오.

- 경고: 컴퓨터 내부에서 작업하기 전에 컴퓨터와 함께 제공된 안전 정보를 읽어 보십시오. 추가 안전 모범 사례는 Regulatory Compliance(규정 준수) 홈페이지 (dell.com/regulatory\_compliance)를 참조하십시오.
- 경고: 컴퓨터 덮개 및 패널을 열기 전에 전원을 모두 분리합니다. 컴퓨터 내부에서 작업 한 후 전원에 연결하기 전에 덮개, 패널 및 나사를 모두 장착합니다.
- 주의: 컴퓨터의 손상을 방지하려면 작업 표면이 평평하고 깨끗한지 확인합니다.

주의: 구성요소 및 카드의 손상을 방지하려면 구성요소 및 카드를 잡을 때 핀이나 단자 를 잡지 말고 모서리를 잡습니다.

- 주의: 숙련된 서비스 기술자만 컴퓨터 덮개를 분리하고 컴퓨터 내부의 구성요소에 액 세스할 수 있습니다. 안전 지침, 컴퓨터 내부 작업 및 정전기 방전 방지에 대한 전체 정 보는 안전 지침을 참조하십시오.
- $\bigwedge$  주의: 컴퓨터 내부의 부품을 만지기 전에 컴퓨터 뒷면 금속처럼 도색되지 않은 금속 표 면을 만져 접지하십시오. 작업하는 동안 컴퓨터의 도색되지 않은 금속 표면을 주기적 으로 만져 내부 구성부품을 손상시킬 수 있는 정전기를 제거하십시오.
- 주의: 케이블을 분리할 때는 케이블을 직접 잡아 당기지 말고 커넥터나 당김 탭을 잡고 분리하십시오. 일부 케이블에는 잠금 탭이나 손잡이 나사가 있는 커넥터가 달려 있으 므로 이와 같은 종류의 케이블을 분리하기 전에 이러한 탭이나 손잡이 나사를 해제해야 합니다. 케이블을 분리하는 경우 커넥터 핀이 구부러지지 않도록 평평하게 두어야 합 니다. 케이블을 연결하는 경우 커넥터 및 포트의 방향이 올바르게 맞춰졌는지 확인합 니다.
- 주의: 네트워크 케이블을 분리하려면 먼저 컴퓨터에서 케이블을 분리한 다음 네트워크 장치에서 케이블을 분리하십시오.
	- 주의: 매체 카드 판독기에서 설치된 카드를 모두 눌러 꺼냅니다.

# <span id="page-7-0"></span>권장 도구

본 설명서의 절차를 수행하는 데 다음 도구가 필요할 수 있습니다.

- Phillips 드라이버
- 플라스틱 스크라이브

# <span id="page-8-1"></span><span id="page-8-0"></span>컴퓨터 내부에서 작업한 후

- 주의: 컴퓨터 내부에 나사가 남아 있거나 느슨한 나사가 존재하는 경우 컴퓨터가 심각 하게 손상될 수 있습니다.
	- 1 나사를 모두 교체하고 컴퓨터 내부에 남아 있는 나사가 없는지 확인합니다.
	- 2 컴퓨터를 수직으로 세워 놓습니다.
	- 3 컴퓨터에서 작업하기 전에 분리한 외부 장치, 케이블, 카드 및 기타 부품을 모두 연결합 니다.
	- 4 컴퓨터 및 접속한 모든 장치를 전원 콘센트에 연결합니다.

<span id="page-9-0"></span> $\bigwedge$  경고: 컴퓨터 내부에서 작업하기 전에 컴퓨터와 함께 제공된 안전 정보를 읽어 보고 7[페](#page-6-2) 이지 "[시작하기](#page-6-2) 전에"의 단계를 따르십시오. 컴퓨터 내부 작업을 마친 후에 9[페이지](#page-8-1) "컴 퓨터 [내부에서](#page-8-1) 작업한 후"의 지침을 따르십시오. 추가 안전 모범 사례 정보는 Regulatory Compliance(규정 준수) 홈 페이지(dell.com/regulatory\_compliance)를 참조하십시오.

# <span id="page-9-1"></span>컴퓨터 내부 보기

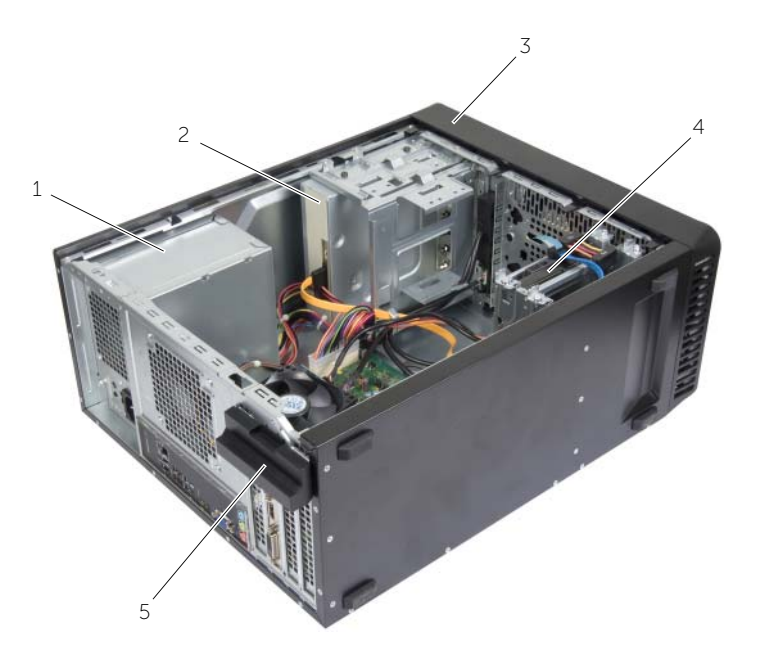

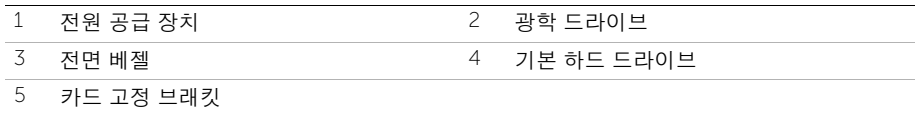

# <span id="page-10-1"></span><span id="page-10-0"></span>시스템 보드 구성 부품

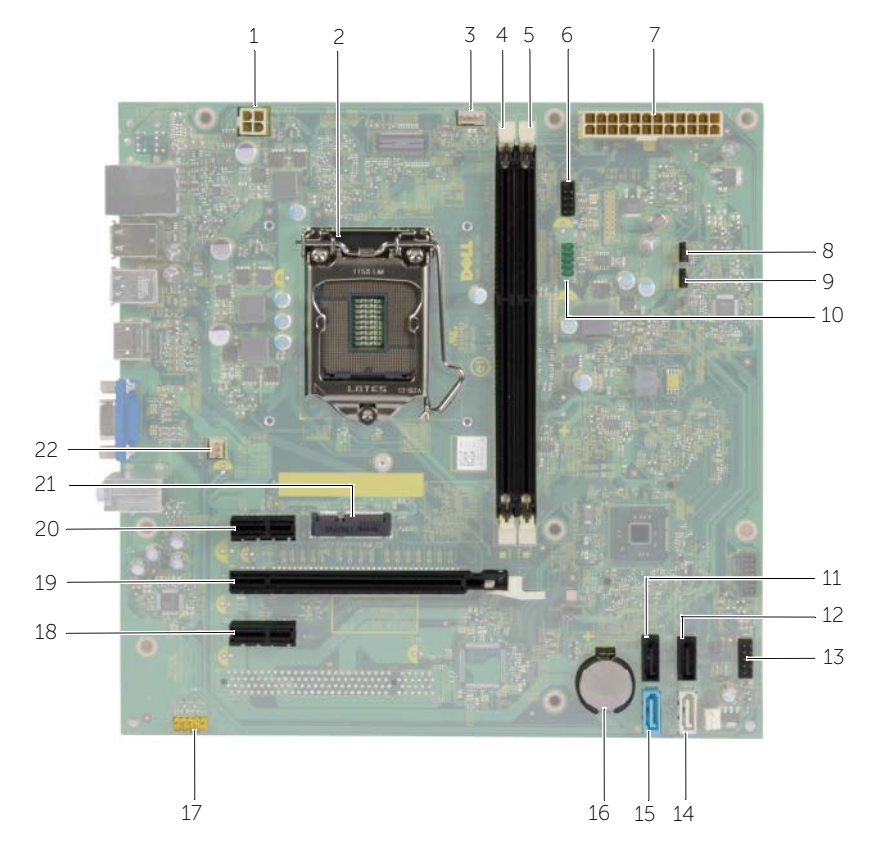

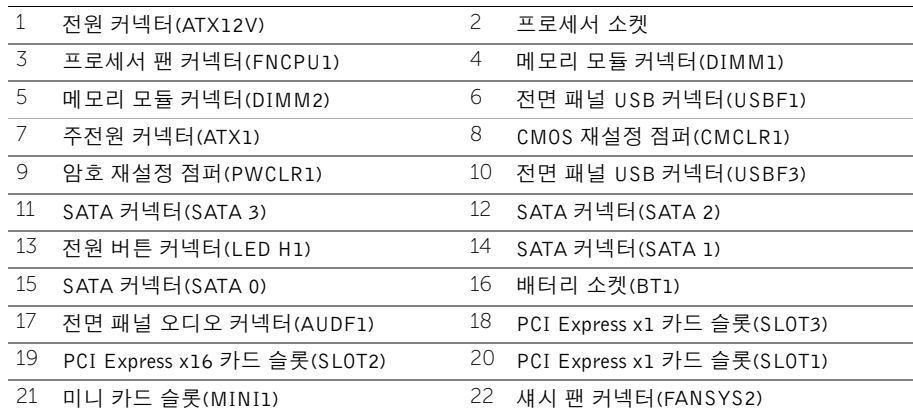

# <span id="page-11-2"></span><span id="page-11-0"></span>컴퓨터 덮개 제거

경고: 컴퓨터 내부에서 작업하기 전에 컴퓨터와 함께 제공된 안전 정보를 읽어 보고 7[페](#page-6-2) 이지 "[시작하기](#page-6-2) 전에"의 단계를 따르십시오. 컴퓨터 내부 작업을 마친 후에 9[페이지](#page-8-1) "컴 퓨터 [내부에서](#page-8-1) 작업한 후"의 지침을 따르십시오. 추가 안전 모범 사례 정보는 Regulatory Compliance(규정 준수) 홈 페이지(dell.com/regulatory\_compliance)를 참조하십시오.

- <span id="page-11-1"></span>1 컴퓨터 덮개가 위쪽을 향하게 하여 컴퓨터를 옆으로 눕혀 놓습니다.
- 2 드라이버를 사용하여 컴퓨터 덮개를 섀시에 고정시키는 나사를 제거합니다.
- 3 컴퓨터 앞쪽에서 컴퓨터 덮개를 밀어서 분리합니다.
- 4 덮개를 들어 컴퓨터에서 분리하고 한쪽에 놓으십시오.

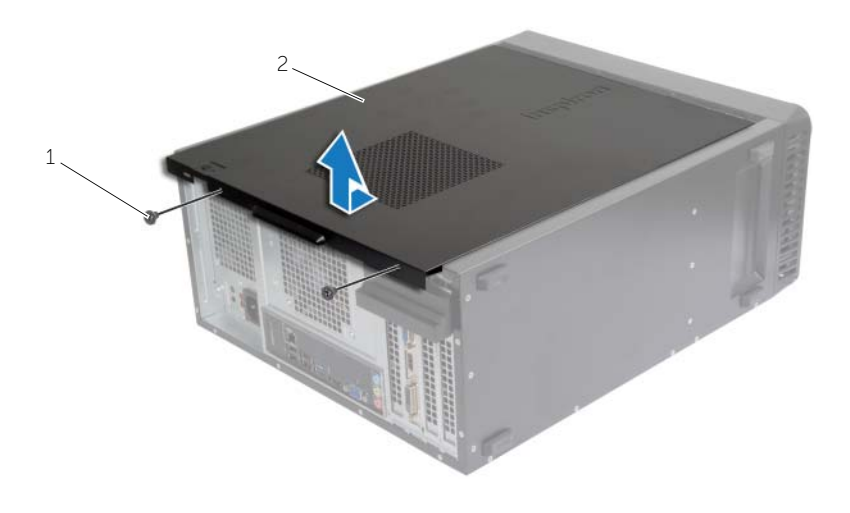

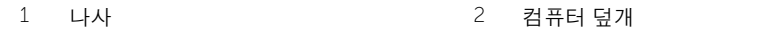

# <span id="page-12-3"></span><span id="page-12-0"></span>컴퓨터 덮개 장착

경고: 컴퓨터 내부에서 작업하기 전에 컴퓨터와 함께 제공된 안전 정보를 읽어 보고 7[페](#page-6-2) 이지 "[시작하기](#page-6-2) 전에"의 단계를 따르십시오. 컴퓨터 내부 작업을 마친 후에 9[페이지](#page-8-1) "컴 퓨터 [내부에서](#page-8-1) 작업한 후"의 지침을 따르십시오. 추가 안전 모범 사례 정보는 Regulatory Compliance(규정 준수) 홈 페이지(dell.com/regulatory\_compliance)를 참조하십시오.

### <span id="page-12-1"></span>절차

- 1 모든 케이블을 연결하고 케이블이 걸리적거리지 않게 접어 놓습니다.
- 2 컴퓨터 내부에 공구나 불필요한 부품이 남아 있지 않도록 합니다.
- 3 컴퓨터 덮개의 하단에 있는 탭을 섀시 가장자리를 따라 놓여진 슬롯에 맞춥니다.
- 4 컴퓨터 덮개를 아래로 누르고 컴퓨터 전면을 향해 밉니다.
- 5 컴퓨터 덮개를 섀시에 고정시키는 나사를 끼웁니다.
- 6 컴퓨터를 수직으로 세워 놓습니다.

#### <span id="page-12-2"></span>후행 조건

9페이지 "컴퓨터 [내부에서](#page-8-1) 작업한 후"의 지침을 따르십시오.

# <span id="page-13-3"></span><span id="page-13-0"></span>메모리 모듈 분리

경고: 컴퓨터 내부 작업을 시작하기 전에 컴퓨터와 함께 제공된 안전 정보를 읽어 보고 7페이지 "[시작하기](#page-6-2) 전에"의 단계를 따르십시오. 컴퓨터 내부 작업을 마친 후에 9[페이지](#page-8-1) "컴퓨터 [내부에서](#page-8-1) 작업한 후"의 지침을 따르십시오. 추가 안전 모범 사례는 Regulatory Compliance(규정 준수) 홈페이지(dell.com/regulatory\_compliance)를 참조하십시오.

### <span id="page-13-1"></span>선행 조건

컴퓨터 덮개를 제거합니다. 12[페이지](#page-11-2) "컴퓨터 덮개 제거"를 참조하십시오.

### <span id="page-13-2"></span>절차

- 1 시스템 보드에서 메모리 모듈 커넥터를 찾습니다. 11[페이지](#page-10-1) "시스템 보드 구성 부품"를 참조하십시오.
- 2 메모리 모듈 커넥터 양쪽 끝에서 고정 클립을 눌러 뺍니다.

■ 주: 메모리 모듈이 잘 빠지지 않으면 메모리 모듈을 앞, 뒤로 가볍게 움직여 커넥터 에서 분리합니다.

3 메모리 모듈을 잡고 위로 당깁니다.

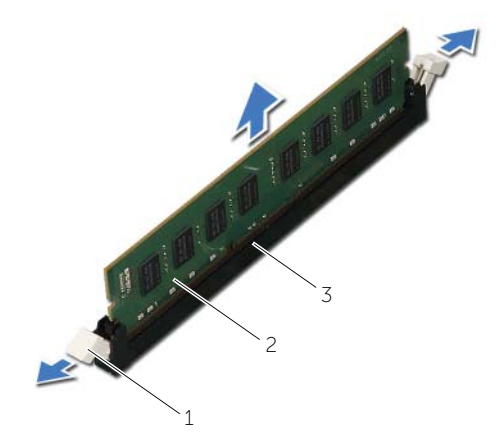

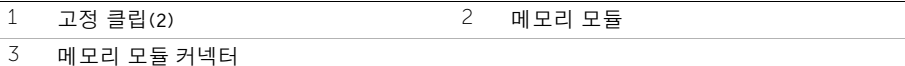

# <span id="page-14-3"></span><span id="page-14-0"></span>메모리 모듈 장착

경고: 컴퓨터 내부 작업을 시작하기 전에 컴퓨터와 함께 제공된 안전 정보를 읽어 보고 7페이지 "[시작하기](#page-6-2) 전에"의 단계를 따르십시오. 컴퓨터 내부 작업을 마친 후에 9[페이지](#page-8-1) "컴퓨터 [내부에서](#page-8-1) 작업한 후"의 지침을 따르십시오. 추가 안전 모범 사례는 Regulatory Compliance(규정 준수) 홈페이지(dell.com/regulatory\_compliance)를 참조하십시오.

#### <span id="page-14-1"></span>절차

- 1 메모리 모듈 커넥터 양쪽 끝에서 고정 클립을 눌러 뺍니다.
- 2 메모리 모듈의 노치를 메모리 모듈 커넥터의 탭에 맞춥니다.

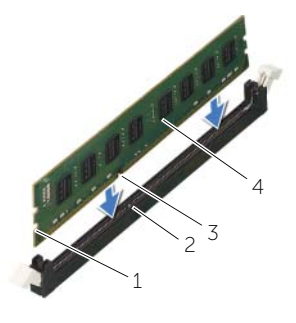

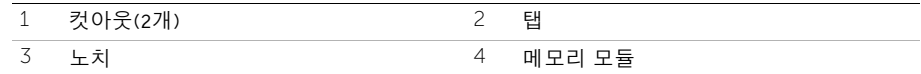

3 메모리 모듈을 메모리 모듈 컨넥터에 삽입하고 제자리에 끼워져 고정 클립이 잠길 때까 지 눌러 줍니다.

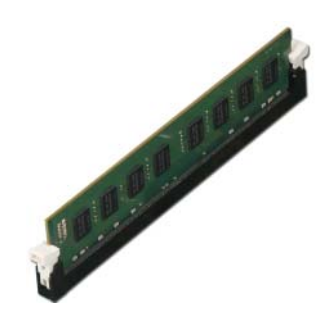

#### <span id="page-14-2"></span>후행 조건

컴퓨터 덮개를 장착합니다. 13[페이지](#page-12-3) "컴퓨터 덮개 장착"를 참조하십시오.

# <span id="page-15-3"></span><span id="page-15-0"></span>그래픽 카드 제거

경고: 컴퓨터 내부 작업을 시작하기 전에 컴퓨터와 함께 제공된 안전 정보를 읽어 보고 7페이지 "[시작하기](#page-6-2) 전에"의 단계를 따르십시오. 컴퓨터 내부 작업을 마친 후에 9[페이지](#page-8-1) "컴퓨터 [내부에서](#page-8-1) 작업한 후"의 지침을 따르십시오. 추가 안전 모범 사례는 Regulatory Compliance(규정 준수) 홈페이지(dell.com/regulatory\_compliance)를 참조하십시오.

### <span id="page-15-1"></span>선행 조건

컴퓨터 덮개를 제거합니다. 12[페이지](#page-11-2) "컴퓨터 덮개 제거"를 참조하십시오.

# <span id="page-15-2"></span>절차

1 분리 탭을 눌러 섀시에서 카드 고정 브래킷을 해제합니다.

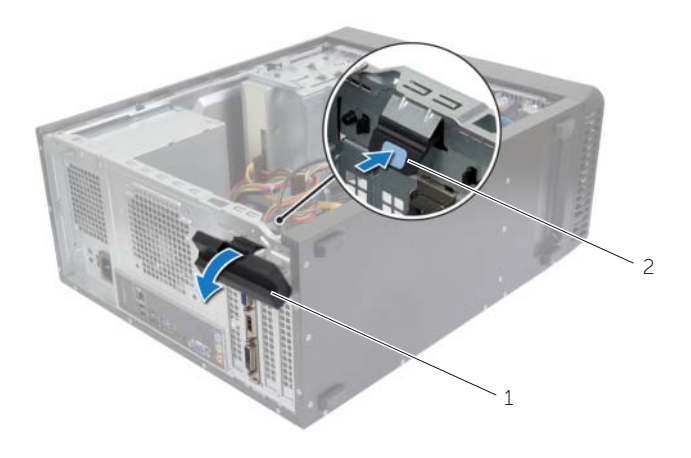

1 카드 고정 브래킷 2 분리 탭

- 2 보호 탭을 눌러 그래픽 카드를 해제합니다.
- 3 카드의 상단 모서리를 잡고 커넥터에서 빼냅니다.

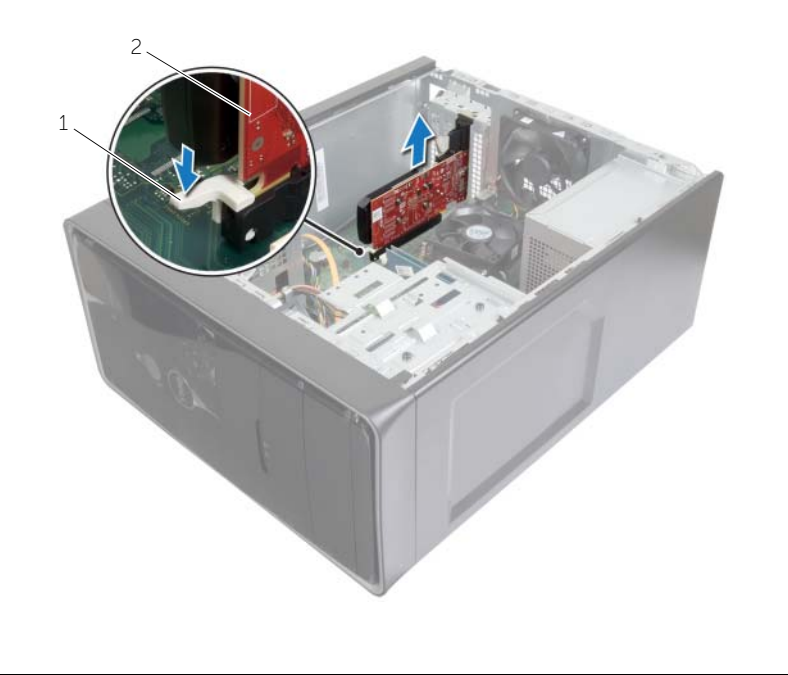

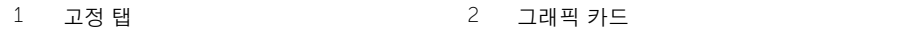

# <span id="page-17-3"></span><span id="page-17-0"></span>그래픽 카드 장착

경고: 컴퓨터 내부 작업을 시작하기 전에 컴퓨터와 함께 제공된 안전 정보를 읽어 보고 7페이지 "[시작하기](#page-6-2) 전에"의 단계를 따르십시오. 컴퓨터 내부 작업을 마친 후에 9[페이지](#page-8-1) "컴퓨터 [내부에서](#page-8-1) 작업한 후"의 지침을 따르십시오. 추가 안전 모범 사례는 Regulatory Compliance(규정 준수) 홈페이지(dell.com/regulatory\_compliance)를 참조하십시오.

### <span id="page-17-1"></span>절차

- 1 PCI-Express x16 카드 슬롯의 위치를 찾으십시오. 11[페이지](#page-10-1) "시스템 보드 구성 부품"를 참조하십시오.
- 2 시스템 보드의 PCI-Express x16 카드 슬롯에 그래픽 카드를 맞춥니다.
- 3 카드를 슬롯에 끼우고 아래로 힘을 주어 누릅니다. 카드가 슬롯에 확실히 장착되었는지 확인하십시오.
- 4 카드 고정 브래킷이 제자리에 끼워질 때까지 돌려 줍니다.

### <span id="page-17-2"></span>후행 조건

컴퓨터 덮개를 장착합니다. 13[페이지](#page-12-3) "컴퓨터 덮개 장착"를 참조하십시오.

# <span id="page-18-3"></span><span id="page-18-0"></span>전면 베젤 제거

경고: 컴퓨터 내부 작업을 시작하기 전에 컴퓨터와 함께 제공된 안전 정보를 읽어 보고 7페이지 "[시작하기](#page-6-2) 전에"의 단계를 따르십시오. 컴퓨터 내부 작업을 마친 후에 9[페이지](#page-8-1) "컴퓨터 [내부에서](#page-8-1) 작업한 후"의 지침을 따르십시오. 추가 안전 모범 사례는 Regulatory Compliance(규정 준수) 홈페이지(dell.com/regulatory\_compliance)를 참조하십시오.

# <span id="page-18-1"></span>선행 조건

컴퓨터 덮개를 제거합니다. 12[페이지](#page-11-2) "컴퓨터 덮개 제거"를 참조하십시오.

- <span id="page-18-2"></span>1 컴퓨터를 수직으로 세워 놓습니다.
- 2 전면 베젤 탭을 잡고 위쪽에서부터 하나씩 연속으로 이동시켜 전면 패널에서 분리합 니다.
- 3 전면 베젤을 돌리고 컴퓨터 전면에서 당겨서 꺼내 전면 베젤 클램프를 전면 패널 슬롯 에서 분리합니다.

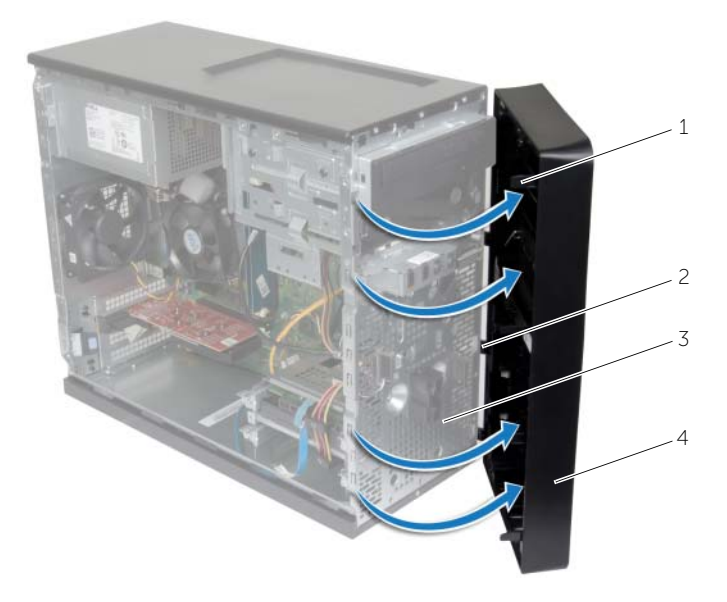

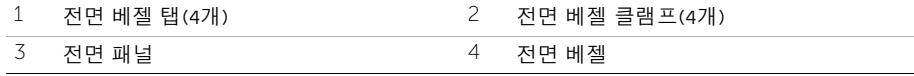

<span id="page-19-3"></span><span id="page-19-0"></span>경고: 컴퓨터 내부 작업을 시작하기 전에 컴퓨터와 함께 제공된 안전 정보를 읽어 보고 7페이지 "[시작하기](#page-6-2) 전에"의 단계를 따르십시오. 컴퓨터 내부 작업을 마친 후에 9[페이지](#page-8-1) "컴퓨터 [내부에서](#page-8-1) 작업한 후"의 지침을 따르십시오. 추가 안전 모범 사례는 Regulatory Compliance(규정 준수) 홈페이지(dell.com/regulatory\_compliance)를 참조하십시오.

### <span id="page-19-1"></span>절차

- 1 전면 베젤 클램프를 맞추어 전면 패널 슬롯에 끼웁니다.
- 2 전면 베젤 탭이 제자리에 끼워질 때까지 전면 베젤을 컴퓨터를 향해 돌립니다.

### <span id="page-19-2"></span>후행 조건

컴퓨터 덮개를 장착합니다. 13[페이지](#page-12-3) "컴퓨터 덮개 장착"를 참조하십시오.

# <span id="page-20-3"></span><span id="page-20-0"></span>무선 미니 카드 분리

경고: 컴퓨터 내부에서 작업하기 전에 컴퓨터와 함께 제공된 안전 정보를 읽어 보고 7[페](#page-6-2) 이지 "[시작하기](#page-6-2) 전에"의 단계를 따르십시오. 컴퓨터 내부 작업을 마친 후에 9[페이지](#page-8-1) "컴 퓨터 [내부에서](#page-8-1) 작업한 후"의 지침을 따르십시오. 추가 안전 모범 사례는 Regulatory Compliance(규정 준수) 홈페이지(dell.com/regulatory\_compliance)를 참조하십시오.

### <span id="page-20-1"></span>선행 조건

컴퓨터 덮개를 제거합니다. 12[페이지](#page-11-2) "컴퓨터 덮개 제거"를 참조하십시오.

# <span id="page-20-2"></span>절차

- 1 시스템 보드에서 미니 카드 슬롯(MINI1)의 위치를 찾으십시오. 11[페이지](#page-10-1) "시스템 보드 구성 [부품](#page-10-1)"를 참조하십시오.
- 2 무선 미니 카드에서 안테나 케이블을 분리합니다.
- 3 무선 미니 카드를 시스템 보드에 고정하는 나사를 분리합니다.

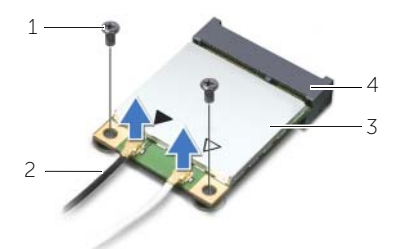

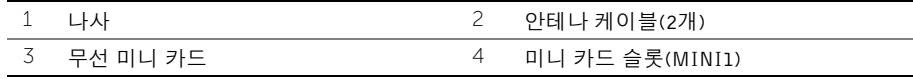

4 무선 미니 카드를 밀어서 미니 카드 커넥터 밖으로 빼냅니다.

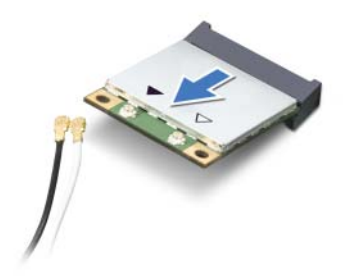

# <span id="page-21-3"></span><span id="page-21-0"></span>무선 미니 카드 장착

경고: 컴퓨터 내부에서 작업하기 전에 컴퓨터와 함께 제공된 안전 정보를 읽어 보고 7[페](#page-6-2) 이지 "[시작하기](#page-6-2) 전에"의 단계를 따르십시오. 컴퓨터 내부 작업을 마친 후에 9[페이지](#page-8-1) "컴 퓨터 [내부에서](#page-8-1) 작업한 후"의 지침을 따르십시오. 추가 안전 모범 사례는 Regulatory Compliance(규정 준수) 홈페이지(dell.com/regulatory\_compliance)를 참조하십시오.

### <span id="page-21-1"></span>절차

#### $\bigwedge$  주의: 무선 미니 카드의 손상을 방지하려면 카드 아래에 케이블을 놓지 마십시오.

- 1 무선 미니 카드의 노치를 미니 카드 커넥터의 탭에 맞춥니다.
- 2 무선 미니 카드를 기울여 시스템 보드 커넥터에 밀어 넣습니다.
- 3 무선 미니 카드의 다른쪽 끝을 아래로 누르고 미니 카드를 시스템 보드에 고정하는 나 사를 장착합니다.
- 4 무선 미니 카드에 안테나 케이블을 연결합니다. 다음 표에 컴퓨터에서 지원되는 무선 미니 카드의 안테나 케이블 색상표가 나옵니다.

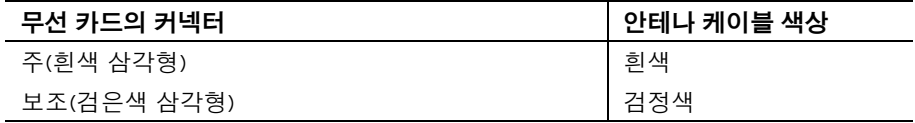

### <span id="page-21-2"></span>후행 조건

컴퓨터 덮개를 장착합니다. 13[페이지](#page-12-3) "컴퓨터 덮개 장착"를 참조하십시오.

# <span id="page-22-0"></span>주 하드 드라이브 제거

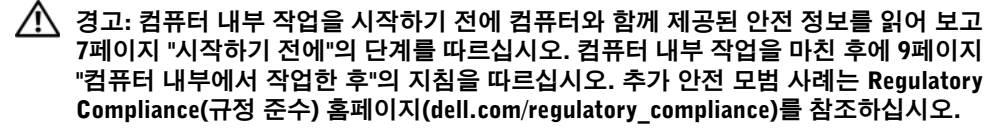

주의: 데이터 손실을 피하기 위해, 컴퓨터가 켜져 있거나 절전 상태인 경우에는 솔리드 상태 드라이브를 제거하지 마십시오.

 $\bigwedge$  주의: 하드 드라이브는 쉽게 손상될 수 있습니다. 하드 드라이브를 조심스럽게 다룹니다.

#### <span id="page-22-1"></span>선행 조건

컴퓨터 덮개를 제거합니다. 12[페이지](#page-11-2) "컴퓨터 덮개 제거"를 참조하십시오.

- <span id="page-22-2"></span>1 주 하드 드라이브에서 전원 및 데이터 케이블을 분리합니다.
- 2 주 하드 드라이브 어셈블리를 섀시에 고정시키는 나사를 제거합니다.
- 3 주 하드 드라이브 조립품을 들어 올려 컴퓨터에서 분리합니다.

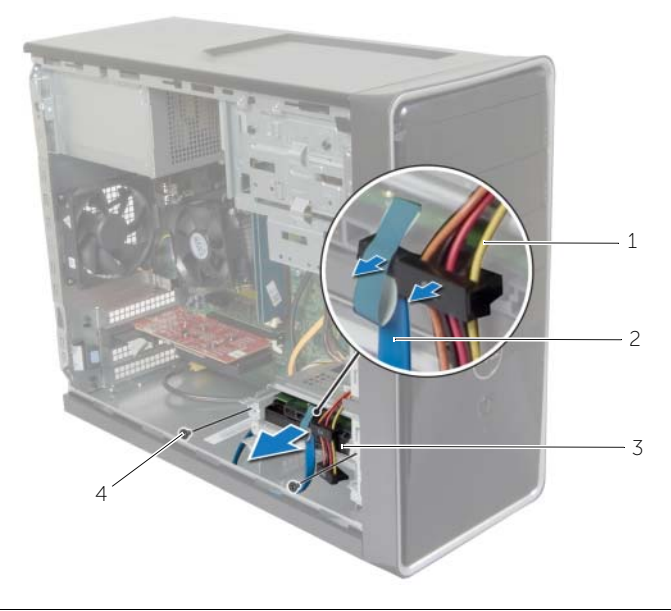

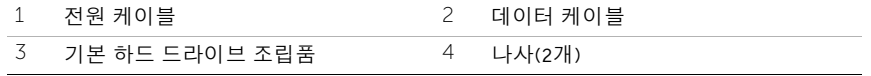

- 주 하드 드라이브 브래킷을 하드 드라이브에 고정하는 나사를 분리합니다.
- 주 하드 드라이브를 들어 올려 하드 드라이브 브래킷에서 분리합니다.

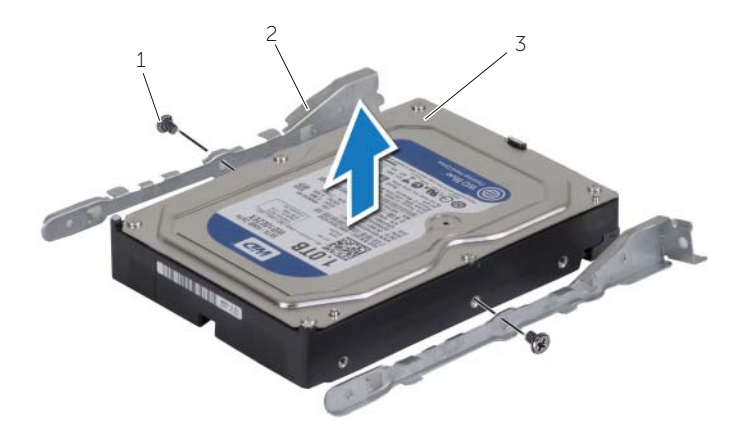

- 나사(2개) 2 하드 드라이브 브래킷(2개)
- 기본 하드 드라이브

# <span id="page-24-0"></span>주 하드 드라이브 장착

╱ ↑ 경고: 컴퓨터 내부 작업을 시작하기 전에 컴퓨터와 함께 제공된 안전 정보를 읽어 보고 7페이지 "[시작하기](#page-6-2) 전에"의 단계를 따르십시오. 컴퓨터 내부 작업을 마친 후에 9[페이지](#page-8-1) "컴퓨터 [내부에서](#page-8-1) 작업한 후"의 지침을 따르십시오. 추가 안전 모범 사례는 Regulatory Compliance(규정 준수) 홈페이지(dell.com/regulatory\_compliance)를 참조하십시오.

 $\bigwedge$  주의: 하드 드라이브는 쉽게 손상될 수 있습니다. 하드 드라이브를 조심스럽게 다룹니다.

#### <span id="page-24-1"></span>절차

- 1 기본 하드 드라이브의 나사 구멍을 하드 드라이브 브래킷의 나사 구멍에 맞춥니다.
- 2 기본 하드 드라이브와 하드 드라이브 브래킷을 나사를 조여 고정시킵니다.
- 3 컴퓨터 내부로 기본 하드 드라이브 어셈블리를 밀어 넣습니다.
- 4 기본 하드 드라이브 어셈블리를 섀시에 고정시키는 나사를 끼웁니다.
- 5 전원 및 데이터 케이블을 기본 하드 드라이브 어셈블리에 연결합니다.

#### <span id="page-24-2"></span>후행 조건

컴퓨터 덮개를 장착합니다. 13[페이지](#page-12-3) "컴퓨터 덮개 장착"를 참조하십시오.

# <span id="page-25-0"></span>보조 하드 드라이브 제거

- ╱ ↑ 경고: 컴퓨터 내부 작업을 시작하기 전에 컴퓨터와 함께 제공된 안전 정보를 읽어 보고 7페이지 "[시작하기](#page-6-2) 전에"의 단계를 따르십시오. 컴퓨터 내부 작업을 마친 후에 9[페이지](#page-8-1) "컴퓨터 [내부에서](#page-8-1) 작업한 후"의 지침을 따르십시오. 추가 안전 모범 사례는 Regulatory Compliance(규정 준수) 홈페이지(dell.com/regulatory\_compliance)를 참조하십시오.
- 주의: 데이터 손실을 피하기 위해, 컴퓨터가 켜져 있거나 절전 상태인 경우에는 솔리드 상태 드라이브를 제거하지 마십시오.

 $\bigwedge$  주의: 하드 드라이브는 쉽게 손상될 수 있습니다. 하드 드라이브를 조심스럽게 다룹니다.

### <span id="page-25-1"></span>선행 조건

컴퓨터 덮개를 제거합니다. 12[페이지](#page-11-2) "컴퓨터 덮개 제거"를 참조하십시오.

- <span id="page-25-2"></span>1 전원 및 데이터 케이블을 보조 하드 드라이브 어셈블리에서 분리합니다.
- 2 보조 하드 드라이브 어셈블리를 섀시에 고정시키는 나사를 제거합니다.

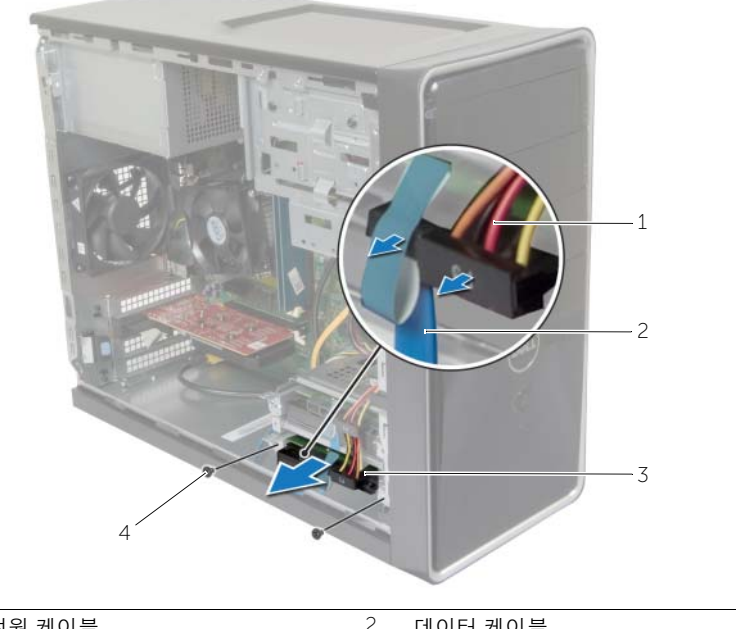

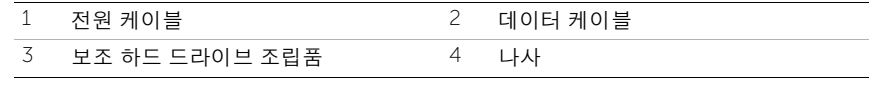

- 하드 드라이브 브래킷을 보조 하드 드라이브에 고정하는 나사를 분리합니다.
- 보조 하드 드라이브를 들어 올려 하드 드라이브 브래킷에서 분리합니다.

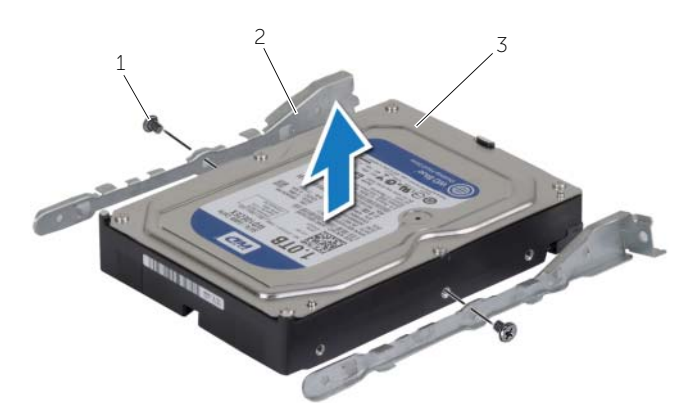

나사(2개) 2 하드 드라이브 브래킷(2개)

보조 하드 드라이브

# <span id="page-27-0"></span>보조 하드 드라이브 장착

╱ ↑ 경고: 컴퓨터 내부 작업을 시작하기 전에 컴퓨터와 함께 제공된 안전 정보를 읽어 보고 7페이지 "[시작하기](#page-6-2) 전에"의 단계를 따르십시오. 컴퓨터 내부 작업을 마친 후에 9[페이지](#page-8-1) "컴퓨터 [내부에서](#page-8-1) 작업한 후"의 지침을 따르십시오. 추가 안전 모범 사례는 Regulatory Compliance(규정 준수) 홈페이지(dell.com/regulatory\_compliance)를 참조하십시오.

 $\bigwedge$  주의: 하드 드라이브는 쉽게 손상될 수 있습니다. 하드 드라이브를 조심스럽게 다룹니다.

#### <span id="page-27-1"></span>절차

- 1 보조 하드 드라이브의 나사 구멍을 하드 드라이브 브래킷의 나사 구멍과 맞춥니다.
- 2 하드 드라이브 브래킷을 하드 드라이브에 고정하는 나사를 끼웁니다.
- 3 컴퓨터 내부로 보조 하드 드라이브 어셈블리를 밀어 넣습니다.
- 4 보조 하드 드라이브 어셈블리를 섀시에 고정시키는 나사를 끼웁니다.
- 5 해당하는 경우, 전원 및 데이터 케이블을 보조 하드 드라이브에 연결합니다.

#### <span id="page-27-2"></span>후행 조건

컴퓨터 덮개를 장착합니다. 13[페이지](#page-12-3) "컴퓨터 덮개 장착"를 참조하십시오.

<span id="page-28-0"></span>경고: 컴퓨터 내부에서 작업하기 전에 컴퓨터와 함께 제공된 안전 정보를 읽어 보고 7[페](#page-6-2) 이지 "[시작하기](#page-6-2) 전에"의 단계를 따르십시오. 컴퓨터 내부 작업을 마친 후에 9[페이지](#page-8-1) "컴 퓨터 [내부에서](#page-8-1) 작업한 후"의 지침을 따르십시오. 추가 안전 모범 사례 정보는 Regulatory Compliance(규정 준수) 홈 페이지(dell.com/regulatory\_compliance)를 참조하십시오.

# <span id="page-28-1"></span>선행 조건

- 1 컴퓨터 덮개를 제거합니다. 12페이지 "[컴퓨터](#page-11-2) 덮개 제거"를 참조하십시오.
- 2 전면 베젤을 제거합니다. 19[페이지](#page-18-3) "전면 베젤 제거"를 참조하십시오.

- <span id="page-28-2"></span>1 광학 드라이브에서 전원 및 데이터 케이블을 분리합니다.
- 2 광학 드라이브를 섀시에 고정시키는 나사를 제거합니다.

광학 드라이브를 누르고 컴퓨터의 전면을 통해 밀어 꺼냅니다.

 $\mathbb Z$  주: 1-3단계를 반복하여 보조 광학 드라이브를 분리합니다(해당하는 경우).

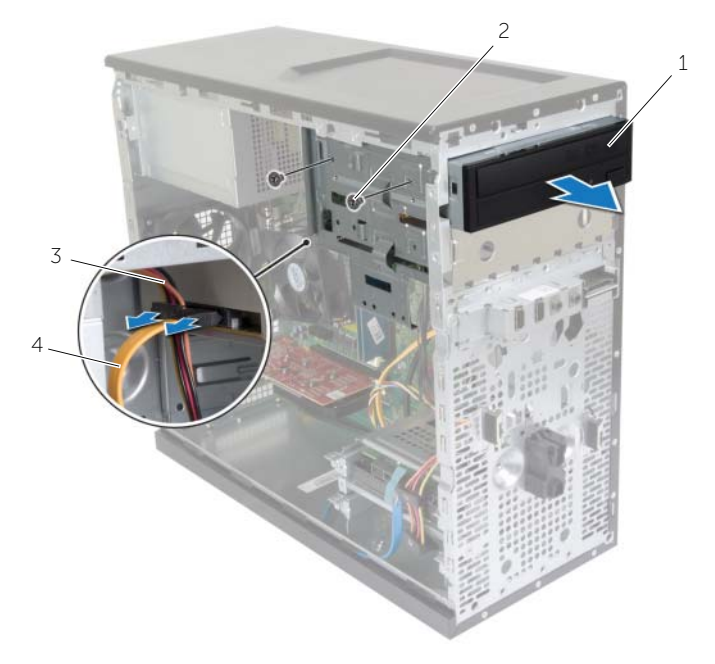

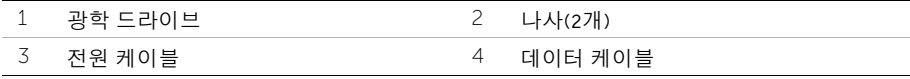

광학 드라이브를 한쪽에 둡니다.

# <span id="page-30-0"></span>광학 드라이브 장착

경고: 컴퓨터 내부에서 작업하기 전에 컴퓨터와 함께 제공된 안전 정보를 읽어 보고 7[페](#page-6-2) 이지 "[시작하기](#page-6-2) 전에"의 단계를 따르십시오. 컴퓨터 내부 작업을 마친 후에 9[페이지](#page-8-1) "컴 퓨터 [내부에서](#page-8-1) 작업한 후"의 지침을 따르십시오. 추가 안전 모범 사례 정보는 Regulatory Compliance(규정 준수) 홈 페이지(dell.com/regulatory\_compliance)를 참조하십시오.

### <span id="page-30-1"></span>절차

- 1 컴퓨터 전면을 통해 조심스럽게 광학 드라이브를 광학 드라이브 베이에 밀어 넣습니다.
- 2 광학 드라이브의 나사 구멍을 섀시의 나사 구멍과 맞춥니다.
- 3 광학 드라이브를 섀시에 고정하는 나사를 장착합니다.
- 4 전원 및 데이터 케이블을 광학 드라이브에 연결합니다.

 $\mathscr{U}$  주: 1~4단계를 반복하여 보조 광학 드라이브를 분리합니다(해당하는 경우).

#### <span id="page-30-2"></span>후행 조건

- 1 전면 베젤을 장착합니다. 20[페이지](#page-19-3) "전면 베젤 장착"를 참조하십시오.
- 2 컴퓨터 덮개를 장착합니다. 13페이지 "[컴퓨터](#page-12-3) 덮개 장착"를 참조하십시오.

#### 보조 광학 드라이브 설치(옵션)

보조 광학 드라이브를 설치하려면, 분리 금속판을 당겨 섀시에서 분리합니다.

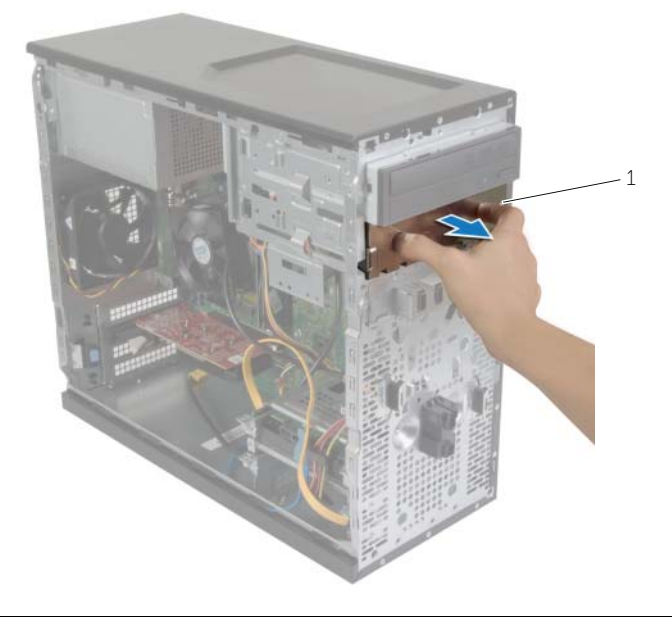

금속판

- 컴퓨터 전면을 통해 조심스럽게 보조 광학 드라이브를 광학 드라이브 베이에 밀어 넣습 니다.
- 보조 광학 드라이브의 나사 구멍을 섀시의 나사 구멍과 맞춥니다.
- 보조 광학 드라이브를 섀시에 고정하는 나사를 끼웁니다.
- 전원 및 데이터 케이블을 보조 광학 드라이브에 연결합니다.

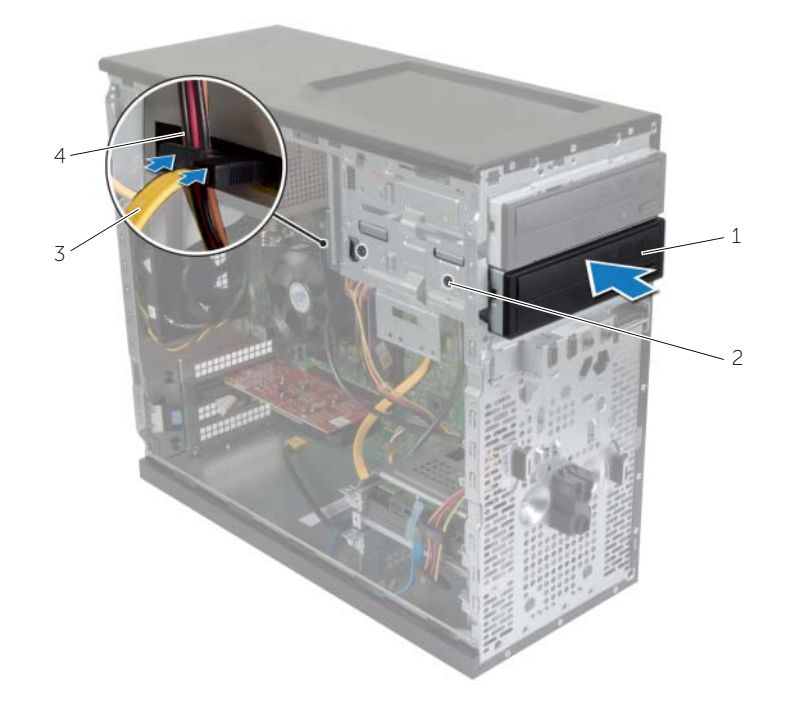

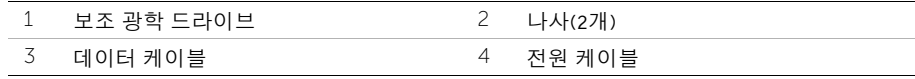

# <span id="page-33-0"></span>전면 I/O 패널 제거

경고: 컴퓨터 내부에서 작업하기 전에 컴퓨터와 함께 제공된 안전 정보를 읽어 보고 7[페](#page-6-2) 이지 "[시작하기](#page-6-2) 전에"의 단계를 따르십시오. 컴퓨터 내부 작업을 마친 후에 9[페이지](#page-8-1) "컴 퓨터 [내부에서](#page-8-1) 작업한 후"의 지침을 따르십시오. 추가 안전 모범 사례 정보는 Regulatory Compliance(규정 준수) 홈 페이지(dell.com/regulatory\_compliance)를 참조하십시오.

# <span id="page-33-1"></span>선행 조건

- 1 컴퓨터 덮개를 제거합니다. 12페이지 "[컴퓨터](#page-11-2) 덮개 제거"를 참조하십시오.
- 2 전면 베젤을 제거합니다. 19[페이지](#page-18-3) "전면 베젤 제거"를 참조하십시오.

- <span id="page-33-2"></span> $\bigwedge$  주의: 컴퓨터에서 전면 I/0 패널을 밀어 꺼낼 때는 특히 주의해야 합니다. 주의하지 않 으면 케이블 커넥터 및 케이블 경로 클립이 손상될 수 있습니다.
- <u></u> <mark>∅ 주:</mark> 전면 I/O 패널을 교체한 후에 케이블을 올바르게 다시 연결할 수 있도록 케이블을 제거하면서 연결 경로를 적어두십시오.
	- 1 시스템 보드 커넥터(AUDF1, USBF1 및 USBF3)에서 전면 I/O 패널 케이블을 분리합니 다. 11[페이지](#page-10-1) "시스템 보드 구성 부품"를 참조하십시오.
	- 2 전면 I/O 패널을 전면 패널에 고정시키는 나사를 제거합니다.

 전면 I/O 패널을 그림에 표시된 대로 한쪽으로 밀어 전면 패널에서 클램프를 해제하고 당겨 분리합니다.

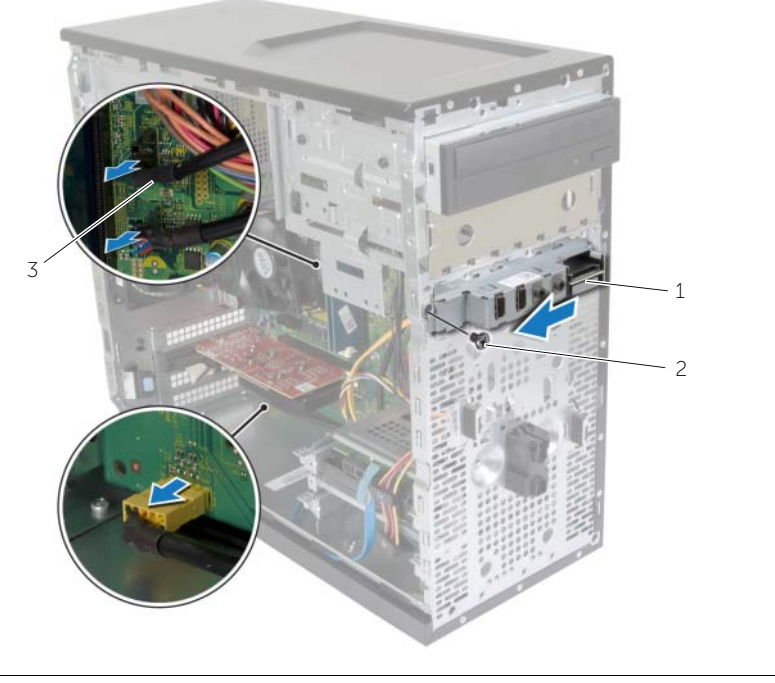

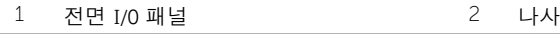

I/O 패널 케이블(3)

# <span id="page-35-0"></span>전면 I/O 패널 장착

경고: 컴퓨터 내부에서 작업하기 전에 컴퓨터와 함께 제공된 안전 정보를 읽어 보고 7[페](#page-6-2) 이지 "[시작하기](#page-6-2) 전에"의 단계를 따르십시오. 컴퓨터 내부 작업을 마친 후에 9[페이지](#page-8-1) "컴 퓨터 [내부에서](#page-8-1) 작업한 후"의 지침을 따르십시오. 추가 안전 모범 사례 정보는 Regulatory Compliance(규정 준수) 홈 페이지(dell.com/regulatory\_compliance)를 참조하십시오.

### <span id="page-35-1"></span>절차

- 1 전면 I/O 패널 클램프를 전면 I/O 패널 클램프 슬롯에 맞추고 밀어 넣습니다.
- 2 전면 I/O 패널을 전면 패널에 고정시키는 나사를 끼웁니다.
- 3 전면 I/O 패널 케이블을 시스템 보드 커넥터(AUDF1, USBF1, and USBF3)에 연결합니다. 11[페이지](#page-10-1) "시스템 보드 구성 부품"를 참조하십시오.

### <span id="page-35-2"></span>후행 조건

- 1 전면 베젤을 장착합니다. 20[페이지](#page-19-3) "전면 베젤 장착"를 참조하십시오.
- 2 컴퓨터 덮개를 장착합니다. 13페이지 "[컴퓨터](#page-12-3) 덮개 장착"를 참조하십시오.

# <span id="page-36-0"></span>전원 버튼 모듈 제거

경고: 컴퓨터 내부 작업을 시작하기 전에 컴퓨터와 함께 제공된 안전 정보를 읽어 보고 7페이지 "[시작하기](#page-6-2) 전에"의 단계를 따르십시오. 컴퓨터 내부 작업을 마친 후에 9[페이지](#page-8-1) "컴퓨터 [내부에서](#page-8-1) 작업한 후"의 지침을 따르십시오. 추가 안전 모범 사례는 Regulatory Compliance(규정 준수) 홈페이지(dell.com/regulatory\_compliance)를 참조하십시오.

### <span id="page-36-1"></span>선행 조건

- 1 컴퓨터 덮개를 제거합니다. 12페이지 "[컴퓨터](#page-11-2) 덮개 제거"를 참조하십시오.
- 2 전면 베젤을 제거합니다. 19[페이지](#page-18-3) "전면 베젤 제거"를 참조하십시오.

- <span id="page-36-2"></span>■ 주: 케이블 분리시 라우팅 설정을 반드시 기억해 두었다가 전원 버튼 모듈 교체 후 재라 우팅 하십시오.
- 1 전원 버튼 모듈 케이블을 시스템 보드 커넥터(LEDH1)에서 분리합니다. 11[페이지](#page-10-1) "시스 템 [보드](#page-10-1) 구성 부품"를 참조하십시오.

전원 버튼 모듈의 탭을 누르고 전원 버튼 모듈을 잡아 당겨 전면 패널에서 분리합니다.

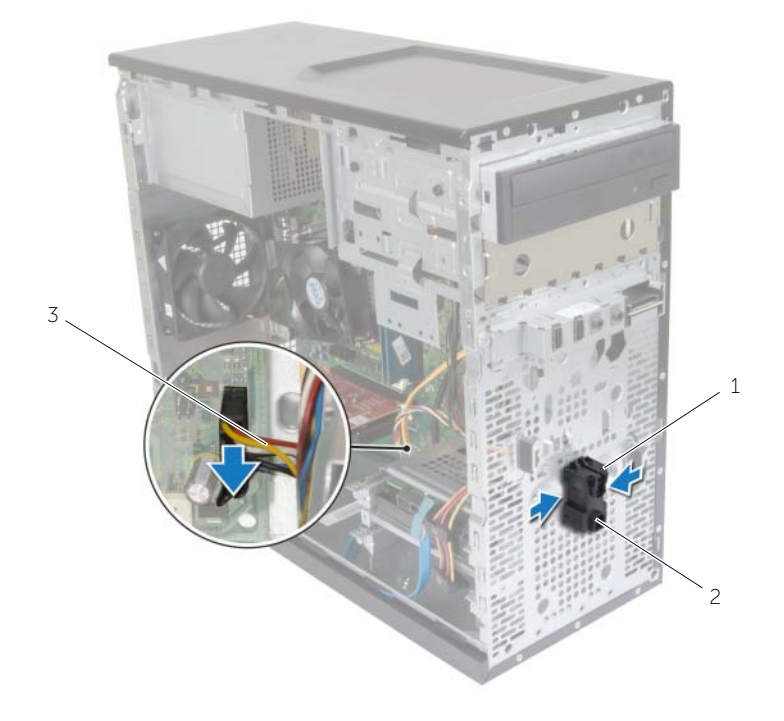

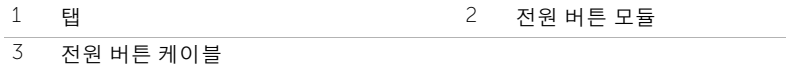

전원 버튼 모듈을 한쪽에 둡니다.

# <span id="page-38-0"></span>전원 버튼 모듈 장착

경고: 컴퓨터 내부 작업을 시작하기 전에 컴퓨터와 함께 제공된 안전 정보를 읽어 보고 7페이지 "[시작하기](#page-6-2) 전에"의 단계를 따르십시오. 컴퓨터 내부 작업을 마친 후에 9[페이지](#page-8-1) "컴퓨터 [내부에서](#page-8-1) 작업한 후"의 지침을 따르십시오. 추가 안전 모범 사례는 Regulatory Compliance(규정 준수) 홈페이지(dell.com/regulatory\_compliance)를 참조하십시오.

### <span id="page-38-1"></span>절차

- 1 전원 버튼 모듈 탭을 전면 패널의 구멍에 맞추고 밀어 넣습니다.
- 2 시스템 보드 커넥터(LEDH1)에 전원 버튼 모듈 케이블을 연결합니다. 11[페이지](#page-10-1) "시스템 보드 [구성](#page-10-1) 부품"를 참조하십시오.
- 3 전원 버튼 모듈 케이블을 해당 경로에 따라 배선합니다.

### <span id="page-38-2"></span>후행 조건

- 1 전면 베젤을 장착합니다. 20[페이지](#page-19-3) "전면 베젤 장착"를 참조하십시오.
- 2 컴퓨터 덮개를 장착합니다. 13페이지 "[컴퓨터](#page-12-3) 덮개 장착"를 참조하십시오.

<span id="page-39-0"></span>경고: 컴퓨터 내부 작업을 시작하기 전에 컴퓨터와 함께 제공된 안전 정보를 읽어 보고 7페이지 "[시작하기](#page-6-2) 전에"의 단계를 따르십시오. 컴퓨터 내부 작업을 마친 후에 9[페이지](#page-8-1) "컴퓨터 [내부에서](#page-8-1) 작업한 후"의 지침을 따르십시오. 추가 안전 모범 사례는 Regulatory Compliance(규정 준수) 홈페이지(dell.com/regulatory\_compliance)를 참조하십시오.

# <span id="page-39-1"></span>선행 조건

컴퓨터 덮개를 제거합니다. 12[페이지](#page-11-2) "컴퓨터 덮개 제거"를 참조하십시오.

# <span id="page-39-2"></span>절차

- 1 시스템 보드 커넥터(FANSYS2)에서 섀시 팬 케이블을 분리합니다. 11[페이지](#page-10-1) "시스템 보드 [구성](#page-10-1) 부품"를 참조하십시오.
- 2 섀시 팬을 섀시에 고정하는 나사를 분리합니다.
- 3 그림에 설명한 대로 섀시 팬을 밀고 들어 올려 컴퓨터에서 분리합니다.

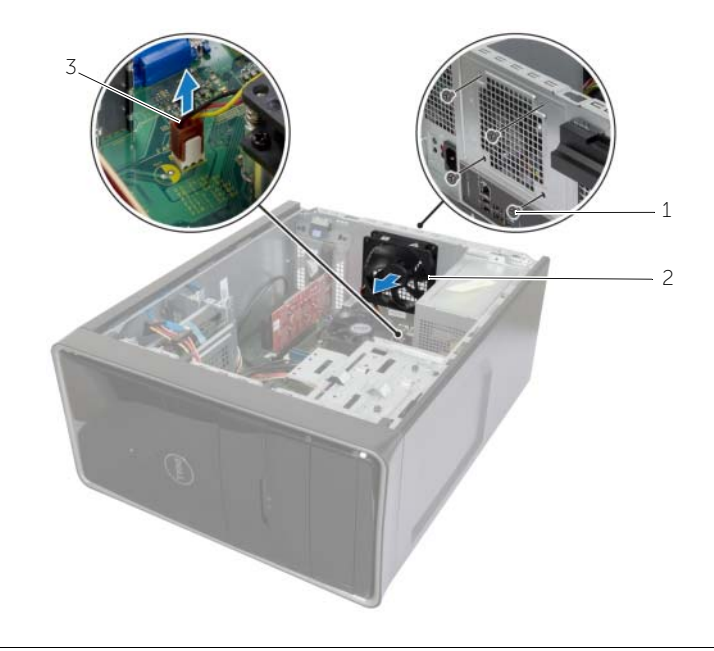

1 나사(4개) 2 섀시 팬

3 섀시 팬 케이블

<span id="page-40-0"></span>╱ ↑ 경고: 컴퓨터 내부 작업을 시작하기 전에 컴퓨터와 함께 제공된 안전 정보를 읽어 보고 7페이지 "[시작하기](#page-6-2) 전에"의 단계를 따르십시오. 컴퓨터 내부 작업을 마친 후에 9[페이지](#page-8-1) "컴퓨터 [내부에서](#page-8-1) 작업한 후"의 지침을 따르십시오. 추가 안전 모범 사례는 Regulatory Compliance(규정 준수) 홈페이지(dell.com/regulatory\_compliance)를 참조하십시오.

# <span id="page-40-1"></span>절차

- 1 섀시 팬의 나사 구멍을 섀시의 나사 구멍에 맞춥니다.
- 2 섀시 팬을 섀시에 고정하는 나사를 장착합니다.
- 3 섀시 팬 케이블을 시스템 보드 커넥터(FANSYS2)에 연결합니다. 11[페이지](#page-10-1) "시스템 보 드 [구성](#page-10-1) 부품"를 참조하십시오.

### <span id="page-40-2"></span>후행 조건

- 1 전면 베젤을 장착합니다. 20[페이지](#page-19-3) "전면 베젤 장착"를 참조하십시오.
- 2 컴퓨터 덮개를 장착합니다. 13페이지 "[컴퓨터](#page-12-3) 덮개 장착"를 참조하십시오.

# <span id="page-41-2"></span><span id="page-41-0"></span>프로세서 팬 및방열판 조립품

- 경고: 컴퓨터 내부에서 작업하기 전에 컴퓨터와 함께 제공된 안전 정보를 읽어 보고 7[페](#page-6-2) 이지 "[시작하기](#page-6-2) 전에"의 단계를 따르십시오. 컴퓨터 내부 작업을 마친 후에 9[페이지](#page-8-1) "컴 퓨터 [내부에서](#page-8-1) 작업한 후"의 지침을 따르십시오. 추가 안전 모범 사례는 Regulatory Compliance(규정 준수) 홈페이지(dell.com/regulatory\_compliance)를 참조하십시오.
- 경고: 방열판은 정상 작동 중에 뜨거워질 수 있습니다. 충분한 시간 동안 방열판을 식힌 후에 만지도록 하십시오.
- $\bigwedge$  주의: 프로세서의 최대 냉각 기능을 보장하려면 프로세서 방열판의 열 전달 영역을 만 지지 마십시오. 피부에 묻어있는 오일은 열 그리스의 열 전달 기능을 저하시킬 수 있습 니다.

#### <span id="page-41-1"></span>선행 조건

컴퓨터 덮개를 제거합니다. 12[페이지](#page-11-2) "컴퓨터 덮개 제거"를 참조하십시오.

### <span id="page-42-0"></span>절차

- 시스템 보드 커넥터(FNCPU1)에서 프로세서 팬 케이블을 분리합니다. 11[페이지](#page-10-1) "시스 템 보드 구성 [부품](#page-10-1)"를 참조하십시오.
- 납작 드라이버를 사용하여 프로세서 팬 및 방열판 어셈블리를 시스템 보드에 고정하는 조임 나사를 풉니다.
- 프로세서 팬 및 방열판 어셈블리를 들어 올려 컴퓨터에서 분리합니다.

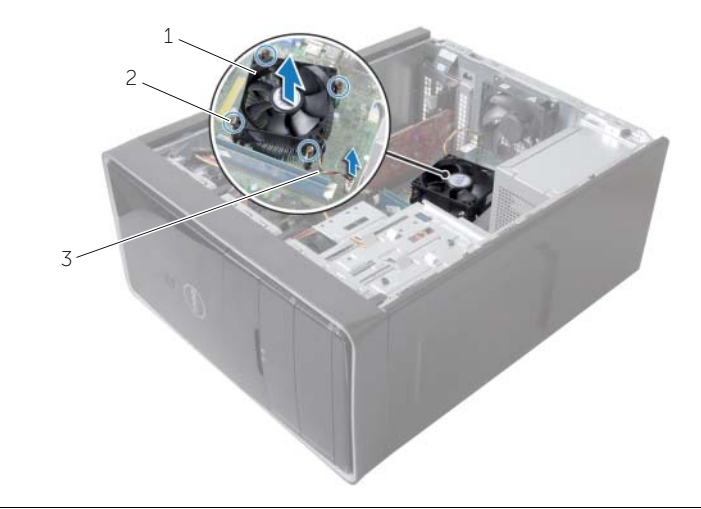

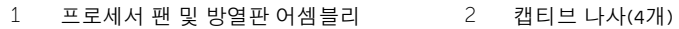

프로세서 팬 케이블

# <span id="page-43-3"></span><span id="page-43-0"></span>프로세서 팬 및방열판 조립품

╱ / 경고: 컴퓨터 내부 작업을 시작하기 전에 컴퓨터와 함께 제공된 안전 정보를 읽어 보고 7페이지 "[시작하기](#page-6-2) 전에"의 단계를 따르십시오. 컴퓨터 내부 작업을 마친 후에 9[페이지](#page-8-1) "컴퓨터 [내부에서](#page-8-1) 작업한 후"의 지침을 따르십시오. 추가 안전 모범 사례는 Regulatory Compliance(규정 준수) 홈페이지(dell.com/regulatory\_compliance)를 참조하십시오.

 $\bigwedge$  주의: 방열판을 잘못 맞추면 시스템 보드 및 프로세서가 손상될 수 있습니다.

#### <span id="page-43-1"></span>절차

- 주: 기존 프로세서 및 방열판을 함께 다시 설치할 경우, 기존 열 그리스를 다시 사용할 수 있습니다.
- 주의: 프로세서 또는 방열판을 교체할 경우 열 전도성을 확보하기 위해 키트에 제공된 열 그리스를 사용합니다.
- 1 프로세서 팬 및 방열판 어셈블리를 프로세서 위에 놓습니다.
- 2 프로세서 팬 케이블을 시스템 보드 커넥터(FNCPU1)에 연결합니다. 11[페이지](#page-10-1) "시스템 보드 [구성](#page-10-1) 부품"를 참조하십시오.
- 3 프로세서 팬 및 방열판 어셈블리의 조임 나사를 시스템 보드에 있는 나사 구멍에 맞춥 니다.
- 4 프로세서 팬 및 방열판 어셈블리를 시스템 보드에 고정시키는 조임 나사를 조입니다.

#### <span id="page-43-2"></span>후행 조건

컴퓨터 덮개를 장착합니다. 13[페이지](#page-12-3) "컴퓨터 덮개 장착"를 참조하십시오.

# <span id="page-44-3"></span><span id="page-44-0"></span>프로세서 분리

경고: 컴퓨터 내부 작업을 시작하기 전에 컴퓨터와 함께 제공된 안전 정보를 읽어 보고 7페이지 "[시작하기](#page-6-2) 전에"의 단계를 따르십시오. 컴퓨터 내부 작업을 마친 후에 9[페이지](#page-8-1) "컴퓨터 [내부에서](#page-8-1) 작업한 후"의 지침을 따르십시오. 추가 안전 모범 사례는 Regulatory Compliance(규정 준수) 홈페이지(dell.com/regulatory\_compliance)를 참조하십시오.

주의: 프로세서는 파손되기 쉽습니다. 프로세서는 모서리만 잡은 채 취급하고 금속 핀 을 만지지 마십시오.

#### <span id="page-44-1"></span>선행 조건

- 1 컴퓨터 덮개를 제거합니다. 12페이지 "[컴퓨터](#page-11-2) 덮개 제거"를 참조하십시오.
- 2 프로세서 팬 및 방열판을 제거합니다. 42페이지 "[프로세서](#page-41-2) 팬 및방열판 조립품"를 참조 하십시오.

- <span id="page-44-2"></span>1 분리 레버를 아래로 누른 후 밖으로 밀어 분리 탭으로부터 분리합니다.
- 2 분리 레버를 완전히 밀어서 프로세서 덮개를 엽니다.
- 3 프로세서를 조심스럽게 들어 올려 프로세서 소켓에서 분리합니다.

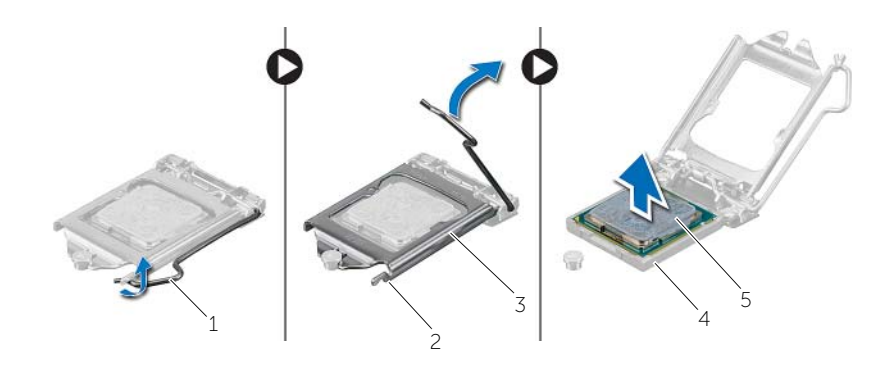

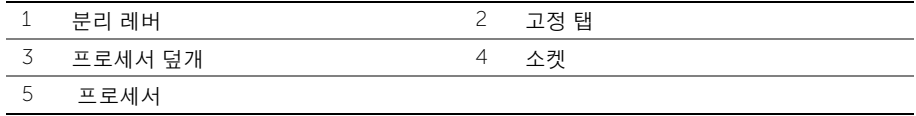

<span id="page-45-2"></span><span id="page-45-0"></span>경고: 컴퓨터 내부 작업을 시작하기 전에 컴퓨터와 함께 제공된 안전 정보를 읽어 보고 7페이지 "[시작하기](#page-6-2) 전에"의 단계를 따르십시오. 컴퓨터 내부 작업을 마친 후에 9[페이지](#page-8-1) "컴퓨터 [내부에서](#page-8-1) 작업한 후"의 지침을 따르십시오. 추가 안전 모범 사례는 Regulatory Compliance(규정 준수) 홈페이지(dell.com/regulatory\_compliance)를 참조하십시오.

- <span id="page-45-1"></span> $\mathscr{U}_\mathbf{A}$  주: 새 프로세서는 패키지에 열 패드와 함께 배송됩니다. 경우에 따라 열 패드가 프로세 서에 부착된 채로 배송되기도 합니다.
	- 1 프로세서 소켓의 분리 레버가 개방 위치로 완전히 펼쳐져 있는지 확인합니다.
	- 2 프로세서의 1핀 모서리를 프로세서 소켓의 1핀 모서리에 맞춘 후 프로세서를 프로세서 소켓에 놓습니다.
		- $\mathscr{U}$  주: 프로세서의 1핀 모서리의 삼각형과 프로세서 소켓 1핀 모서리의 삼각형을 맞 춥니다. 프로세서가 올바르게 장착되면 모서리 4개가 모두 동일한 높이로 맞춰집 니다. 프로세서의 모서리 하나 이상이 다른 모서리보다 높으면 프로세서가 올바르 게 장착되지 않은 것입니다.
	- 3 프로세서가 제대로 소켓에 위치했으면 프로세서 덮개를 닫으십시오.
	- 4 분리 레버를 아래쪽으로 돌려 프로세서 덮개의 탭 아래쪽에 오도록 합니다.

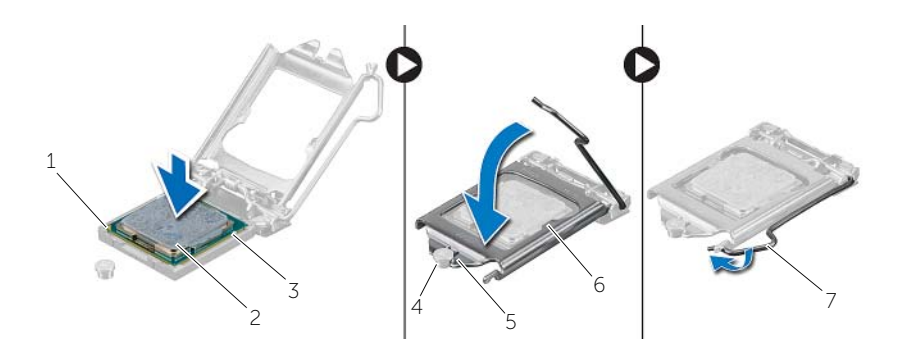

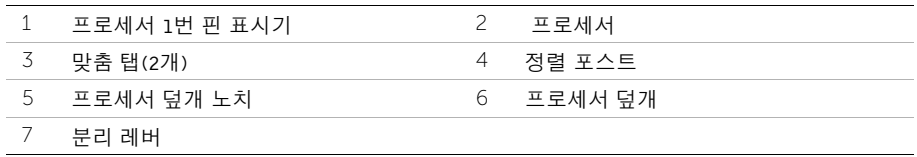

### <span id="page-46-0"></span>후행 조건

- 1 프로세서 팬 및 방열판을 장착합니다. 44페이지 "[프로세서](#page-43-3) 팬 및방열판 조립품"를 참조 하십시오.
- 2 컴퓨터 덮개를 장착합니다. 13페이지 "[컴퓨터](#page-12-3) 덮개 장착"를 참조하십시오.

# <span id="page-47-3"></span><span id="page-47-0"></span>코인 셀 전지 제거

╱ ↑ 경고: 컴퓨터 내부 작업을 시작하기 전에 컴퓨터와 함께 제공된 안전 정보를 읽어 보고 7페이지 "[시작하기](#page-6-2) 전에"의 단계를 따르십시오. 컴퓨터 내부 작업을 마친 후에 9[페이지](#page-8-1) "컴퓨터 [내부에서](#page-8-1) 작업한 후"의 지침을 따르십시오. 추가 안전 모범 사례는 Regulatory Compliance(규정 준수) 홈페이지(dell.com/regulatory\_compliance)를 참조하십시오.

 $\bigwedge$  주의: 코인 셀 전지를 분리하면 BIOS 설정을 기본값으로 재설정합니다. 코인 셀 전지를 분리하기 전에 BIOS 설정을 기록하는 것이 좋습니다.

#### <span id="page-47-1"></span>선행 조건

컴퓨터 덮개를 제거합니다. 12[페이지](#page-11-2) "컴퓨터 덮개 제거"를 참조하십시오.

### <span id="page-47-2"></span>절차

- 1 배터리 소켓(BT1)의 위치를 확인합니다. 11[페이지](#page-10-1) "시스템 보드 구성 부품"를 참조하십 시오.
- 2 코인 셀 배터리가 튀어나올 때까지 배터리 분리 레버를 누릅니다.

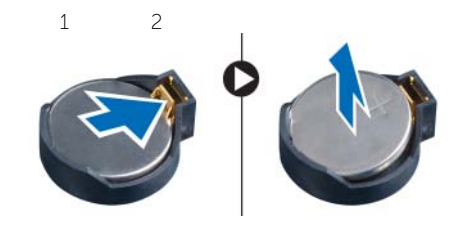

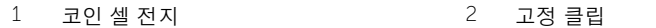

3 코인 셀 배터리를 들어 소켓에서 꺼냅니다.

# <span id="page-48-3"></span><span id="page-48-0"></span>코인 셀 전지 교체하기

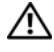

╱ ↑ 경고: 컴퓨터 내부 작업을 시작하기 전에 컴퓨터와 함께 제공된 안전 정보를 읽어 보고 7페이지 "[시작하기](#page-6-2) 전에"의 단계를 따르십시오. 컴퓨터 내부 작업을 마친 후에 9[페이지](#page-8-1) "컴퓨터 [내부에서](#page-8-1) 작업한 후"의 지침을 따르십시오. 추가 안전 모범 사례는 Regulatory Compliance(규정 준수) 홈페이지(dell.com/regulatory\_compliance)를 참조하십시오.

경고: 전지를 잘못 설치하면 폭발할 위험이 있습니다. 동일하거나 동등한 유형의 전지로 만 교체하십시오. 다 쓴 배터리는 제조업체의 지침에 따라 폐기하십시오.

#### <span id="page-48-1"></span>절차

양극 면이 위를 향하도록 새 코인 셀 전지(CR2032)를 전지 소켓에 삽입하고 전지를 제자리로 누릅니다.

### <span id="page-48-2"></span>후행 조건

컴퓨터 덮개를 장착합니다. 13[페이지](#page-12-3) "컴퓨터 덮개 장착"를 참조하십시오.

# <span id="page-49-0"></span>전원 공급 장치 제거

경고: 컴퓨터 내부에서 작업하기 전에 컴퓨터와 함께 제공된 안전 정보를 읽어 보고 7[페](#page-6-2) 이지 "[시작하기](#page-6-2) 전에"의 단계를 따르십시오. 컴퓨터 내부 작업을 마친 후에 9[페이지](#page-8-1) "컴 퓨터 [내부에서](#page-8-1) 작업한 후"의 지침을 따르십시오. 추가 안전 모범 사례 정보는 Regulatory Compliance(규정 준수) 홈 페이지(dell.com/regulatory\_compliance)를 참조하십시오.

### <span id="page-49-1"></span>선행 조건

컴퓨터 덮개를 제거합니다. 12[페이지](#page-11-2) "컴퓨터 덮개 제거"를 참조하십시오.

- <span id="page-49-2"></span>1 DC 전원 케이블을 시스템 보드(ATX1), 하드 드라이브 및 광학 드라이브에서 분리합니다. 11[페이지](#page-10-1) "시스템 보드 구성 부품"를 참조하십시오.
- 2 전원 공급 장치를 섀시에 고정시키는 나사를 제거합니다.
- 3 전원 공급 장치 클램프를 눌러 섀시에서 전원 공급 장치를 분리합니다.
- 4 전원 공급 장치를 밀고 섀시로부터 들어 올립니다.

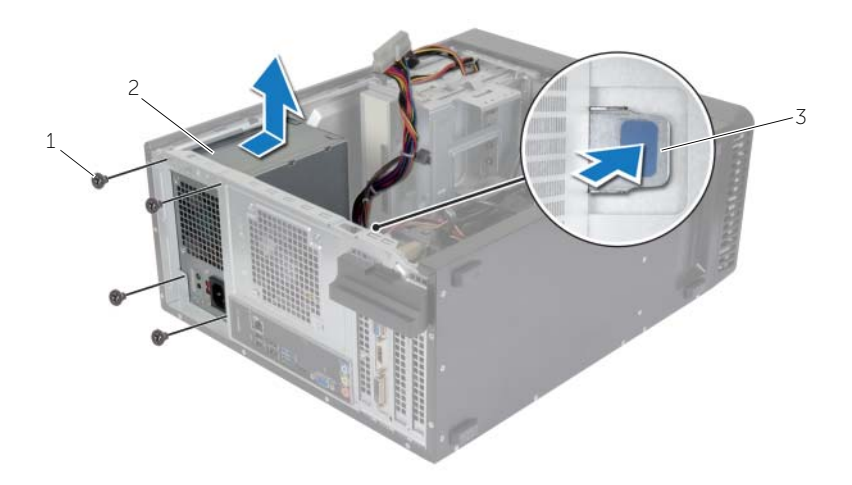

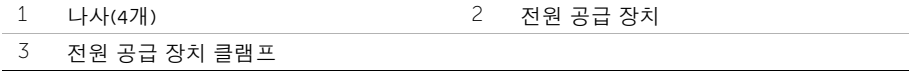

# <span id="page-50-0"></span>전원 공급 장치 장착

경고: 컴퓨터 내부에서 작업하기 전에 컴퓨터와 함께 제공된 안전 정보를 읽어 보고 7[페](#page-6-2) 이지 "[시작하기](#page-6-2) 전에"의 단계를 따르십시오. 컴퓨터 내부 작업을 마친 후에 9[페이지](#page-8-1) "컴 퓨터 [내부에서](#page-8-1) 작업한 후"의 지침을 따르십시오. 추가 안전 모범 사례 정보는 Regulatory Compliance(규정 준수) 홈 페이지(dell.com/regulatory\_compliance)를 참조하십시오.

### <span id="page-50-1"></span>절차

- 1 전원 공급 장치를 섀시 후면으로 밉니다.
- 2 전원 공급 장치의 나사 구멍을 섀시의 나사 구멍과 맞춥니다.
- 3 전원 공급 장치를 섀시에 고정시키는 나사를 끼웁니다.
- 4 DC 전원 케이블을 시스템 보드 및 드라이브에 연결합니다. 11페이지 "[시스템](#page-10-1) 보드 구성 [부품](#page-10-1)"를 참조하십시오.

#### <span id="page-50-2"></span>후행 조건

컴퓨터 덮개를 장착합니다. 13[페이지](#page-12-3) "컴퓨터 덮개 장착"를 참조하십시오.

# <span id="page-51-0"></span>시스템 보드 분리

- 경고: 컴퓨터 내부 작업을 시작하기 전에 컴퓨터와 함께 제공된 안전 정보를 읽어 보고 7페이지 "[시작하기](#page-6-2) 전에"의 단계를 따르십시오. 컴퓨터 내부 작업을 마친 후에 9[페이지](#page-8-1) "컴퓨터 [내부에서](#page-8-1) 작업한 후"의 지침을 따르십시오. 추가 안전 모범 사례는 Regulatory Compliance(규정 준수) 홈페이지(dell.com/regulatory\_compliance)를 참조하십시오.
- $\mathscr{A}$  주: 해당 컴퓨터의 서비스 태그는 시스템 보드에 저장되어 있습니다. 시스템 보드를 장 착한 후 BIOS에 서비스 태그를 입력해야 합니다.
- 주: 시스템 보드에서 케이블을 분리하기 전에 커넥터의 위치를 기록하여 시스템 보드 를 교체한 후에 정확하게 다시 연결할 수 있도록 합니다.

#### <span id="page-51-1"></span>선행 조건

- 1 컴퓨터 덮개를 제거합니다. 12페이지 "[컴퓨터](#page-11-2) 덮개 제거"를 참조하십시오.
- 2 무선 미니 카드를 분리합니다. 21[페이지](#page-20-3) "무선 미니 카드 분리"를 참조하십시오.
- 3 코인 셀 전지를 분리합니다. 48[페이지](#page-47-3) "코인 셀 전지 제거"를 참조하십시오.
- 4 그래픽 카드를 제거합니다. 16페이지 "[그래픽](#page-15-3) 카드 제거"를 참조하십시오.
- 5 프로세서 팬 및 방열판을 제거합니다. 42페이지 "[프로세서](#page-41-2) 팬 및방열판 조립품"를 참조 하십시오.
- 6 프로세서를 제거합니다. 45페이지 "[프로세서](#page-44-3) 분리"를 참조하십시오.
- 7 메모리 모듈을 분리합니다. 14페이지 "[메모리](#page-13-3) 모듈 분리"를 참조하십시오.
- 8 시스템 보드에 연결된 모든 케이블을 분리합니다. 11[페이지](#page-10-1) "시스템 보드 구성 부품"를 참조하십시오.

# <span id="page-52-0"></span>절차

- 케이블 배선 경로를 기록해 두고 라우팅 가이드에서 케이블을 제거합니다.
- 시스템 보드를 섀시에 고정시키는 나사를 제거합니다.
- 시스템 보드를 들어 올려 섀시에서 분리합니다.

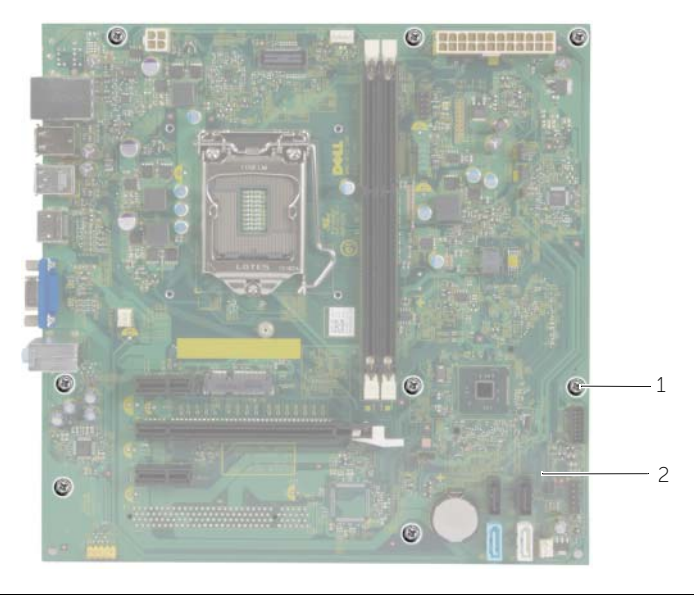

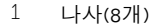

2 시스템 보드

# <span id="page-53-0"></span>시스템 보드 교체

경고: 컴퓨터 내부 작업을 시작하기 전에 컴퓨터와 함께 제공된 안전 정보를 읽어 보고 7페이지 "[시작하기](#page-6-2) 전에"의 단계를 따르십시오. 컴퓨터 내부 작업을 마친 후에 9[페이지](#page-8-1) "컴퓨터 [내부에서](#page-8-1) 작업한 후"의 지침을 따르십시오. 추가 안전 모범 사례는 Regulatory Compliance(규정 준수) 홈페이지(dell.com/regulatory\_compliance)를 참조하십시오.

 $\mathscr{A}$  주: 해당 컴퓨터의 서비스 태그는 시스템 보드에 저장되어 있습니다. 시스템 보드를 장 착한 후 시스템 설정에서 서비스 태그를 입력해야 합니다.

#### <span id="page-53-1"></span>절차

- 1 시스템 보드를 조심스럽게 섀시에 놓고 컴퓨터 후면을 향해 밀어 넣습니다.
- 2 시스템 보드를 섀시에 고정시키는 나사를 끼웁니다.

#### <span id="page-53-2"></span>후행 조건

- 1 시스템 보드에서 분리한 케이블을 배선하고 연결합니다. 11[페이지](#page-10-1) "시스템 보드 구성 [부품](#page-10-1)"를 참조하십시오.
- 2 메모리 모듈을 장착합니다. 15페이지 "[메모리](#page-14-3) 모듈 장착"를 참조하십시오.
- 3 프로세서를 장착합니다. 46페이지 "[프로세서](#page-45-2) 교체"의 지침을 따르십시오.
- 4 프로세서 팬 및 방열판을 장착합니다. 44페이지 "[프로세서](#page-43-3) 팬 및방열판 조립품"를 참조 하십시오.
- 5 그래픽 카드를 장착합니다. 18페이지 "[그래픽](#page-17-3) 카드 장착"를 참조하십시오.
- 6 코인 셀 전지를 끼웁니다. 49페이지 "코인 셀 전지 [교체하기](#page-48-3)"를 참조하십시오.
- 7 무선 미니 카드를 장착합니다. 22[페이지](#page-21-3) "무선 미니 카드 장착"를 참조하십시오.
- 8 컴퓨터 덮개를 장착합니다. 13페이지 "[컴퓨터](#page-12-3) 덮개 장착"를 참조하십시오.

#### <span id="page-53-3"></span>BIOS에 서비스 태그 입력

- 1 컴퓨터를 켜십시오.
- 2 Dell 로고가 나타났을 때 <F2> 키를 누르면 시스템 설정에 들어갈 수 있습니다.
- 3 Main(기본) 탭으로 이동하고 Service Tag Input(서비스 태그 입력) 필드에 서비스 태그 를 입력합니다.

<span id="page-54-0"></span>사용 가능한 업데이트가 있거나 시스템 보드 교체 후 BIOS를 플래싱(업데이트)해야 할 수 있 습니다. BIOS를 플래싱하려면:

- 1 컴퓨터를 켜십시오.
- 2 dell.com/support로 이동합니다.
- 3 컴퓨터의 서비스 태그가 있는 경우, 컴퓨터의 서비스 태그를 입력하고 Submit(제출)를 클릭합니다.

컴퓨터의 서비스 태그가 없는 경우, Detect Service Tag(서비스 태그 검출)를 클릭하면 컴퓨터의 서비스 태그가 자동으로 검출됩니다.

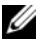

■ 주: 서비스 태그가 자동으로 검출되지 않으면 제품 카테고리 아래에서 사용 중인 제품을 선택합니다.

- 4 Drivers and Downloads(드라이버 및 다운로드)를 클릭합니다.
- 5 Operating System(운영 체제) 드롭다운에서 컴퓨터에 설치된 운영 체제를 선택합니다.
- 6 BIOS를 클릭합니다.
- 7 Download File(파일 다운로드)을 클릭하여 컴퓨터 BIOS의 최신 버전을 다운로드합니다.
- 8 다음 페이지에서 Single-file download(단일 파일 다운로드)를 선택하고 Continue(계속) 를 클릭합니다.
- 9 파일을 저장하고, 다운로드가 완료된 후, BIOS 업데이트 파일을 저장한 폴더로 이동합 니다.
- 10 BIOS 업데이트 파일 아이콘을 두 번 클릭하고 화면의 지침을 따릅니다.